# *Instruction Manual*

**D397-01-880 Issue D Original**

## TIC Instrument Controller 6-Gauge

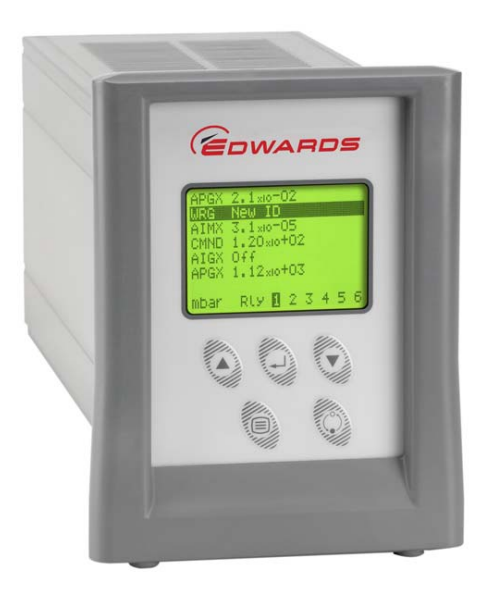

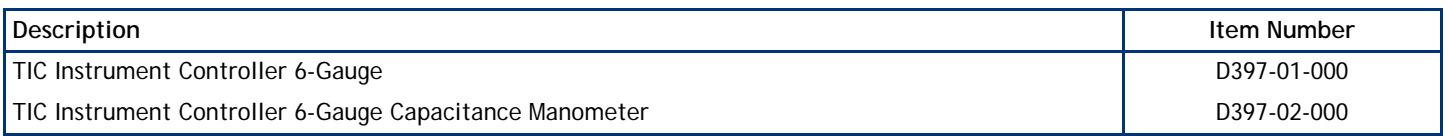

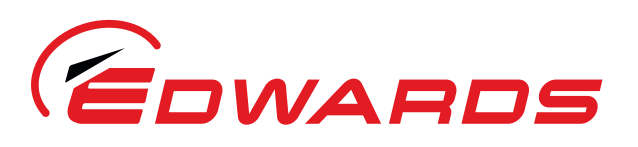

WWW.EDWARDSVACUUM.COM

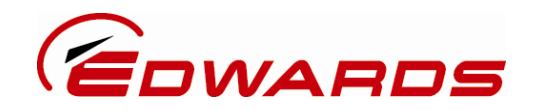

# Declaration of Conformity

We, Edwards Limited, Crawley Business Quarter, Manor Royal, Crawley, West Sussex, RH10 9LW, UK

declare under our sole responsibility, as manufacturer and person within the EU authorised to assemble the technical file, that the product(s)

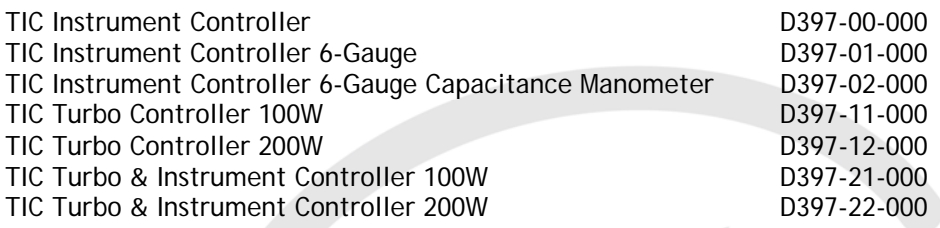

to which this declaration relates is in conformity with the following standard(s) or other normative document(s)

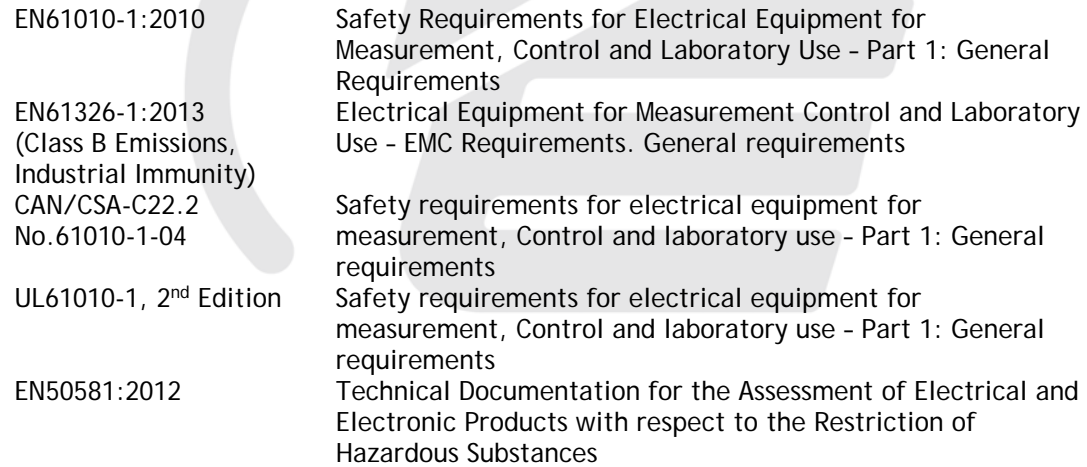

and fulfils all the relevant provisions of

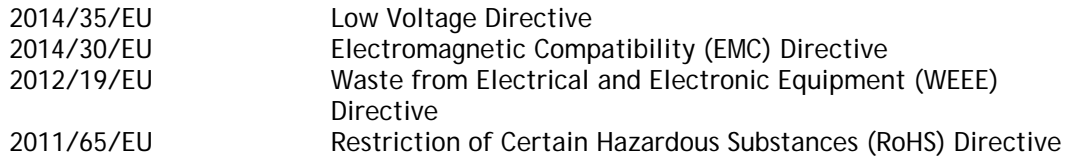

*Note: This declaration covers all product serial numbers from the date this Declaration was signed onwards.* 

4 G Mariai 16.07.2015, Eastbourne

*Larry Marini, Senior Technical Manager Date and Place* 

*This product has been manufactured under a quality management system certified to ISO 9001:2008* 

#### **Material Declaration**

In accordance with the requirements of the Chinese regulatory requirement on the Management Methods for the Restriction of the Use of Hazardous Substances in Electrical and Electronic Products Order No. 32 (also known as 'China RoHS2') and SJ/T 11364 Marking for the Restricted Use of Hazardous Substances in Electronic and Electrical Products:

| Product                                                              | <b>Product Label</b> | Meaning                                                                                            |
|----------------------------------------------------------------------|----------------------|----------------------------------------------------------------------------------------------------|
| D39700000 TIC Instrument Controller                                  |                      |                                                                                                    |
| D39701000 TIC Instrument Controller 6 Gauge                          |                      |                                                                                                    |
| D39702000 TIC Instrument Controller 6 Gauge<br>Capacitance Manometer |                      | This product contains hazardous substances in at<br>least one of the homogeneous materials used    |
| D39711000 TIC Turbo Controller 100 W                                 |                      | which are above the limit requirement in GB/T<br>26572 as detailed in the declaration table below. |
| D39712000 TIC Turbo Controller 200 W                                 |                      | These parts can safely be used for the<br>environmental protection use period as                   |
| D39721000 TIC Turbo and Instrument<br>Controller 100 W               |                      | indicated.                                                                                         |
| D39722000 TIC Turbo and Instrument<br>Controller 200 W               |                      |                                                                                                    |

材料成分声明 **Materials Content Declaration**

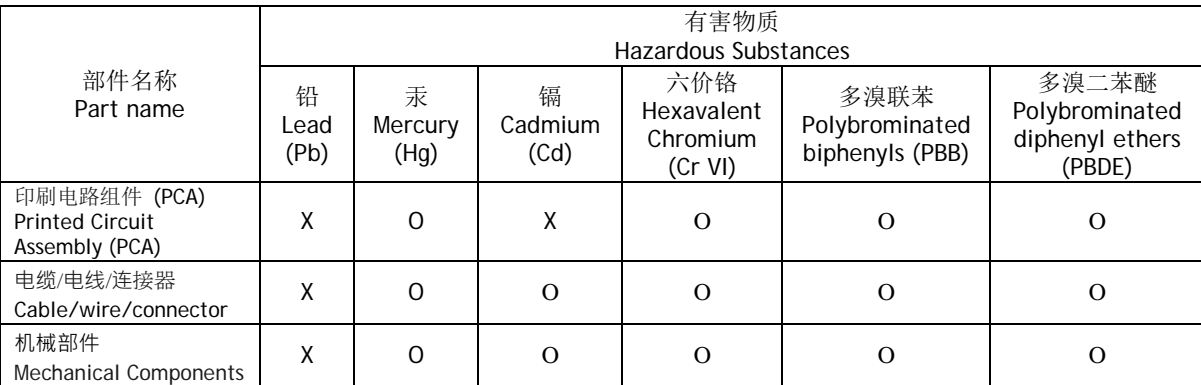

O: 表示该有害物质在该部件的所有均质材料中的含量低于 GB/T 26572 标准规定的限量要求。 O: Indicates that the hazardous substance contained in all of the homogeneous materials for this part is below the limit requirement in GB/T 26572.

X: 表示该有害物质在该部件的至少一种均质材料中的含量超出 GB/T26572 标准规定的限量要求。

X: Indicates that the hazardous substance contained in at least one of the homogeneous materials used for this part is above the limit requirement of GB/T26572.

*NOTE: These products are EU RoHS compliant, the following Exemptions apply:* 

6(b) Lead as an alloying element in aluminium containing up to 0.4% by weight

6(c) Copper alloy containing up to 4% lead by weight

7(a) Lead in in high melting temperature type solder (i.e. lead based alloys containing 85% by or more)

7(b) Lead in solders for servers, storage and storage array systems, network infrastructure equipment for switching, signalling, transmission, and network management for telecommunications

 $7(c)$  I Electrical and electronic components containing lead in a glass or ceramic other than dielectric ceramic in capacitors, e.g. piezoelectronic devices, or in a glass or ceramic matrix compound

7(c) II Lead in dielectric ceramic in capacitors for a rated voltage of 125 V AC or 250 V DC or higher

8(b) Cadmium and its compounds in electrical contacts

15 Lead in solders to complete a viable electrical connection between semiconductor die and carrier within integrated circuit flip chip packages

34 Lead in cermet-based trimmer potentiometer elements

This page intentionally blank.

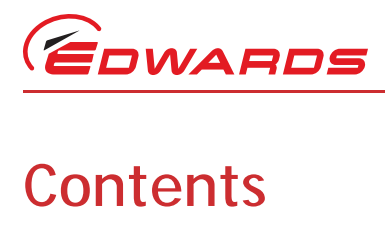

#### D397-01-880 Issue D

## Section

MV/06/14

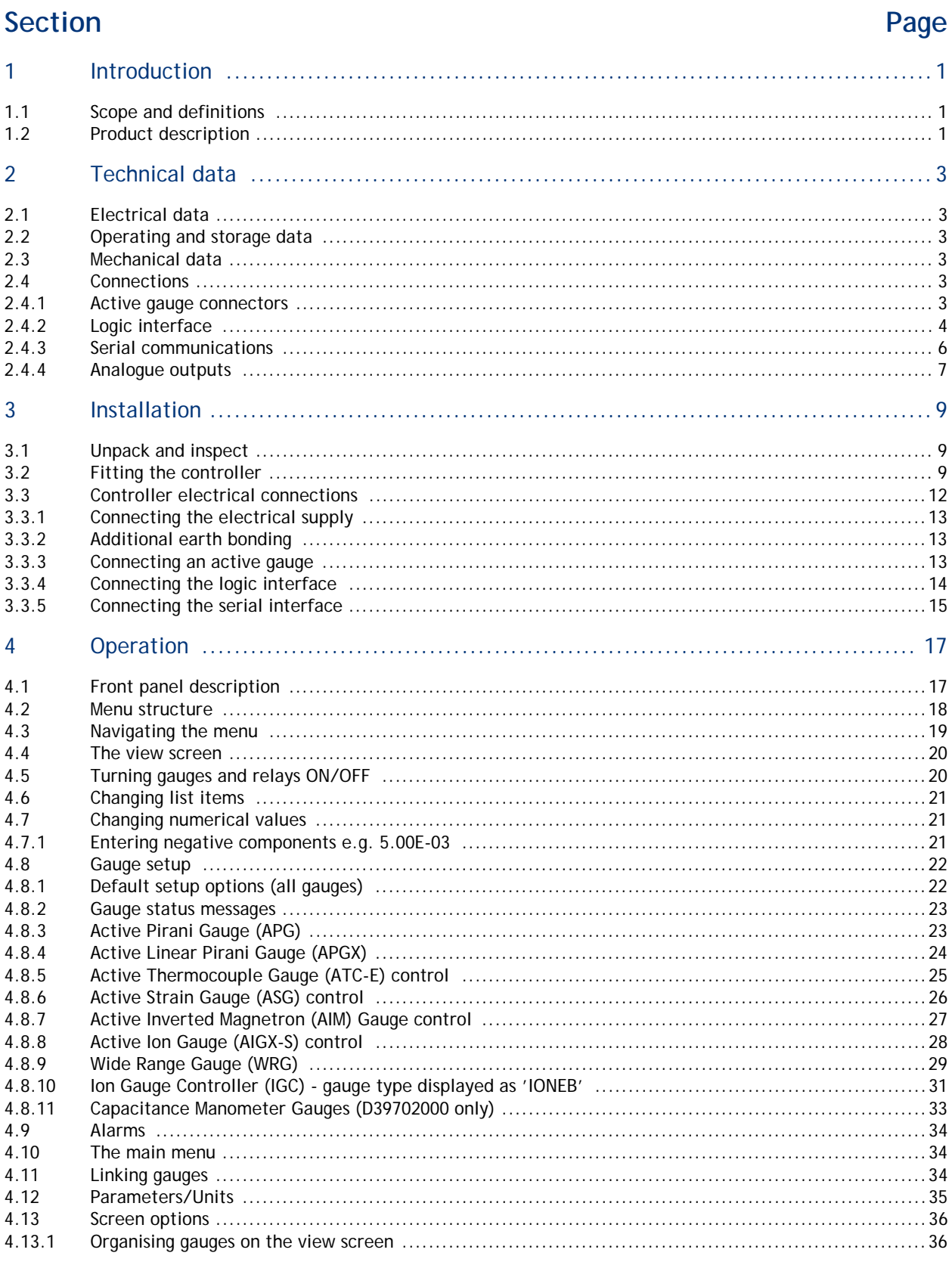

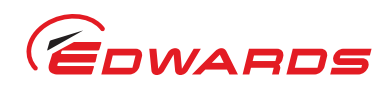

Page

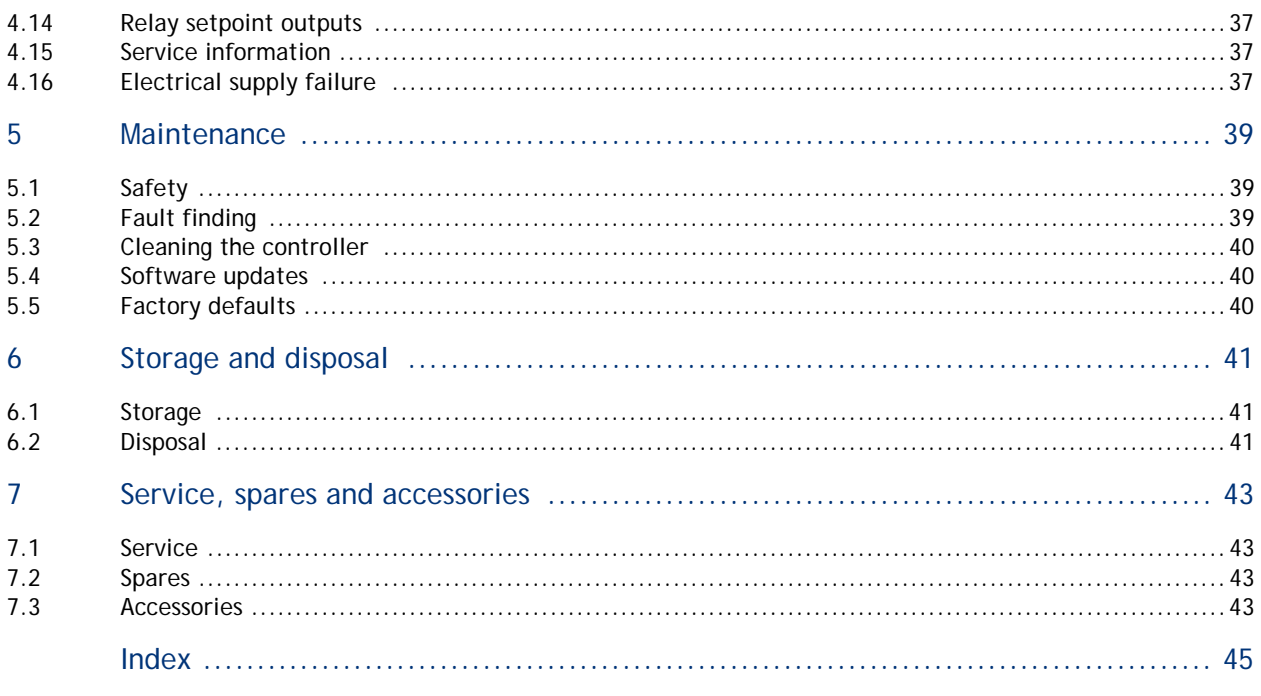

For return of equipment, complete the HS Forms at the end of this manual.

## **Illustrations**

## **Figure**

#### $\overline{1}$  $\mathfrak{D}$  $\overline{3}$  $\overline{4}$ 5 6  $\overline{7}$ 8 9  $10$  $11$  $12$  $13$  $14$  $15$  $16$  $17$ 18  $19$  $20$  $21$  $22$  $23$ 24 Setup screen Capacitance Manometer (and according continuum according to the screen Capacitance Manometer (and  $25$  $26$ 27

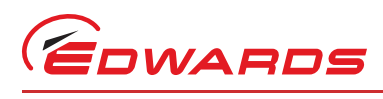

# **Tables**

# **Contents**

## **Table**

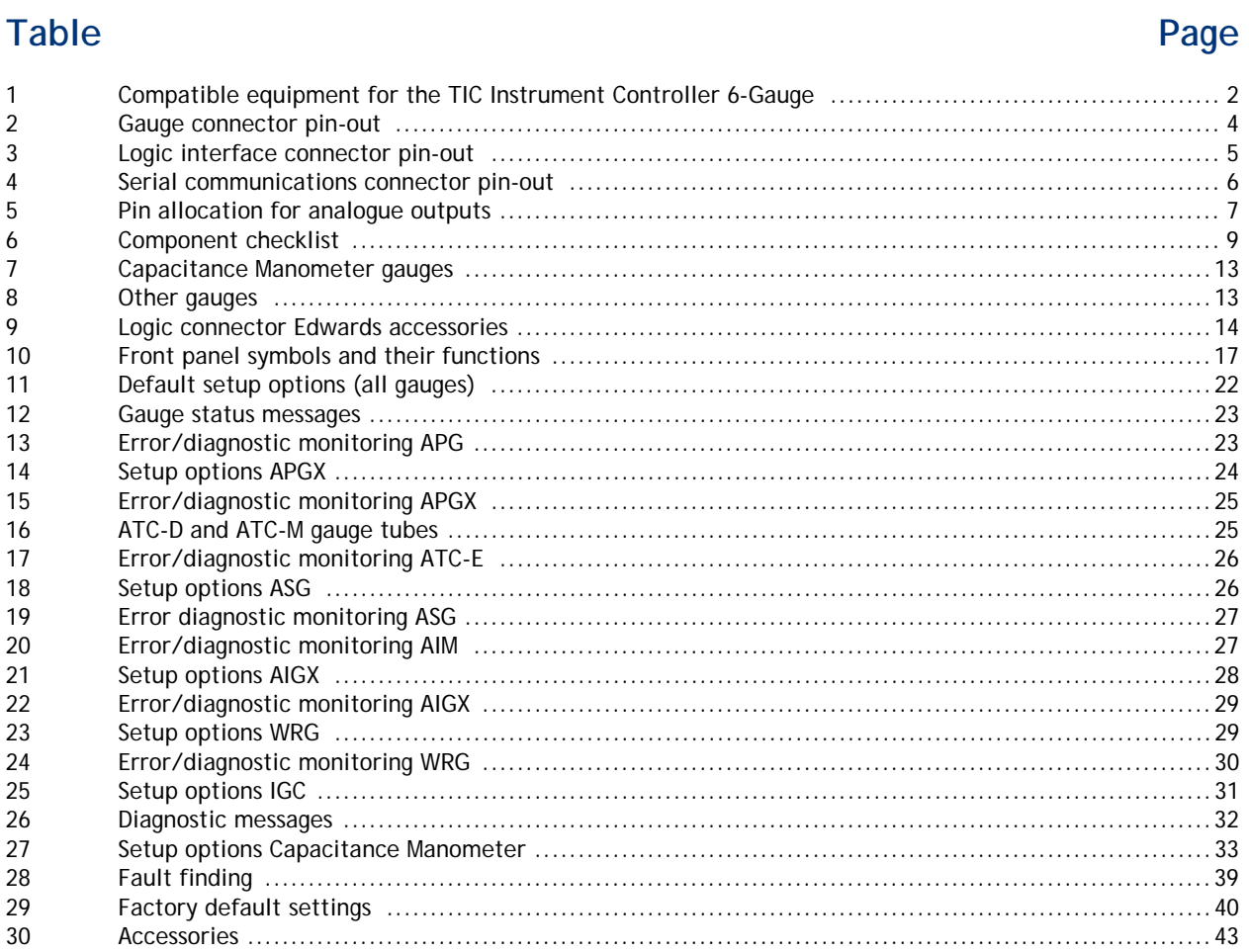

# **Trademark credits**

Barocel® is a registered trademark of TBA

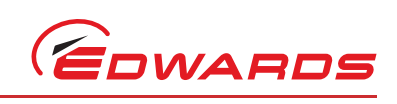

This page has been intentionally left blank.

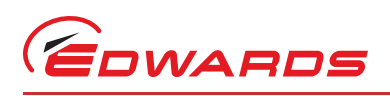

# <span id="page-8-0"></span>**1 Introduction**

## <span id="page-8-3"></span><span id="page-8-1"></span>**1.1 Scope and definitions**

This manual provides Installation, Operation and Maintenance instructions for the Edwards TIC Instrument Controller 6-Gauge. The controller must be used as specified in this manual. Read this manual before installing and operating the controller.

Important safety information is highlighted as WARNING and CAUTION instructions; these instructions must be obeyed. The use of WARNINGS and CAUTIONS is defined below.

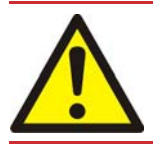

#### *WARNING*

**Warnings are given where failure to observe the instruction could result in injury or death to people.**

#### *CAUTION*

**Cautions are given where failure to observe the instruction could result in damage to the equipment, associated equipment and process.**

The units used throughout this manual conform to the SI international system of units of measurement.

The following warning labels are on the controller:

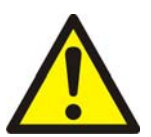

Warning - refer to accompanying documentation.

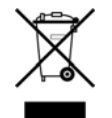

Edwards offer European customers a recycling service.

## <span id="page-8-2"></span>**1.2 Product description**

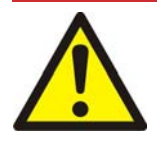

#### *WARNING*

**Improper use of the equipment could cause damage to it or injury to people. The user is responsible for the safe operation and monitoring of the equipment. Hazardous voltages should not be connected to this unit except where specified.**

The TIC Instrument Controller 6-Gauge is provided with a large clear graphics display, easy-to-use control interface via a keypad, an RS232/485 interface for control and data monitoring on a remote PC and a logic interface for interface with associated system hardware.

The compatible instruments that can be used with the TIC Instrument Controller 6-Gauge are listed in [Table 1](#page-9-0).

<span id="page-9-0"></span>Introduction

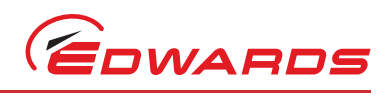

#### **Table 1 - Compatible equipment for the TIC Instrument Controller 6-Gauge**

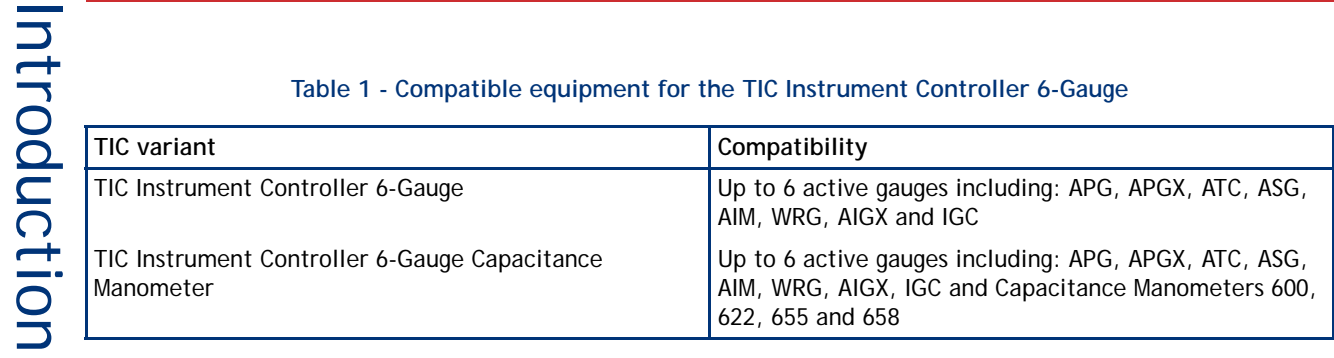

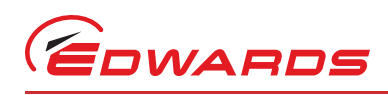

# <span id="page-10-13"></span><span id="page-10-0"></span>**2 Technical data**

## <span id="page-10-8"></span><span id="page-10-1"></span>**2.1 Electrical data**

<span id="page-10-10"></span><span id="page-10-9"></span>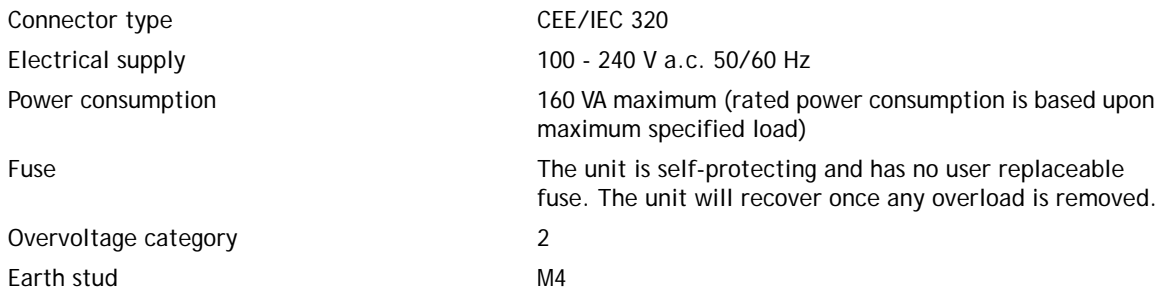

## <span id="page-10-12"></span><span id="page-10-2"></span>**2.2 Operating and storage data**

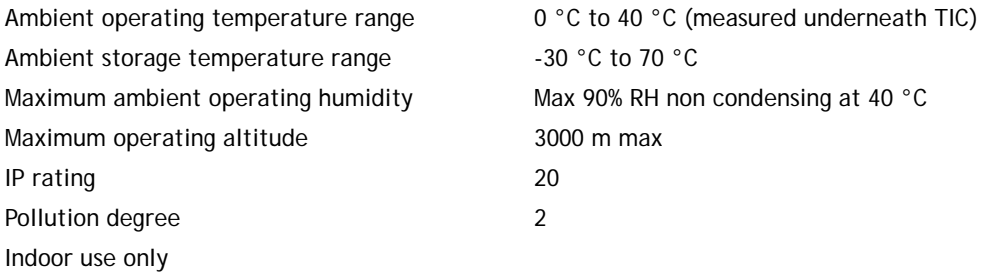

## <span id="page-10-11"></span><span id="page-10-3"></span>**2.3 Mechanical data**

Weight 1.7 kg

## <span id="page-10-7"></span><span id="page-10-4"></span>**2.4 Connections**

#### <span id="page-10-6"></span><span id="page-10-5"></span>**2.4.1 Active gauge connectors**

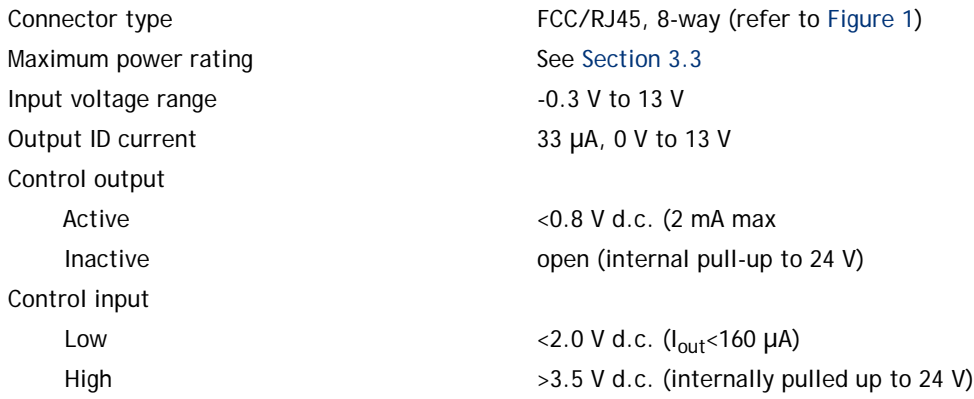

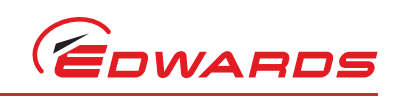

<span id="page-11-1"></span>Technical data Technical data

#### **Figure 1 - Pin connections for an 8-way FCC/RJ45**

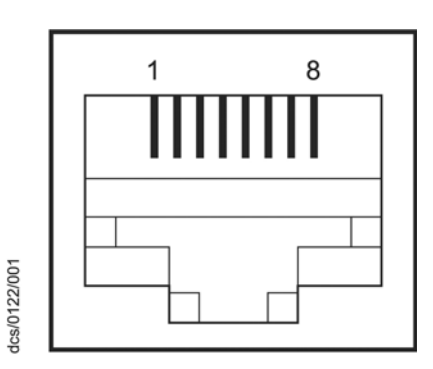

**Table 2 - Gauge connector pin-out**

<span id="page-11-3"></span>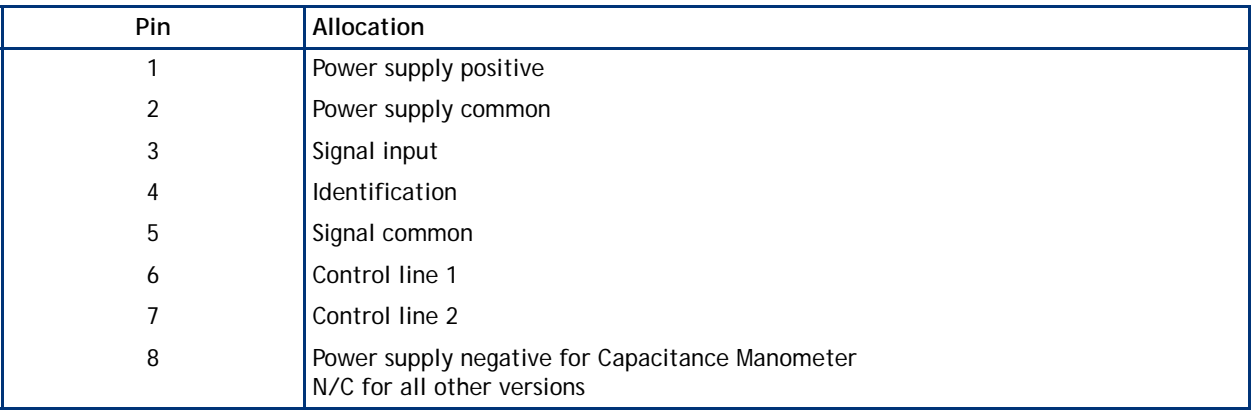

#### <span id="page-11-4"></span><span id="page-11-0"></span>**2.4.2 Logic interface**

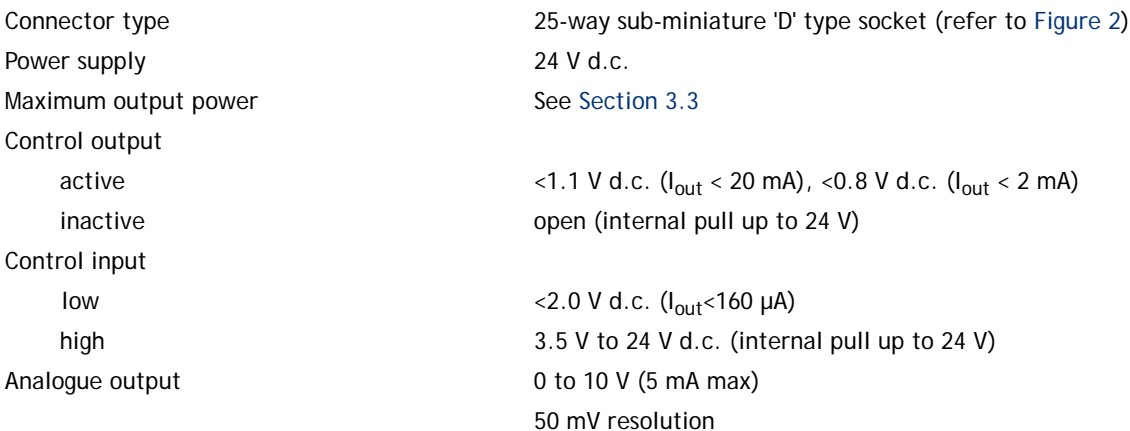

#### <span id="page-11-2"></span>**Figure 2 - Pin connections for a 15-way sub-miniature 'D' type socket**

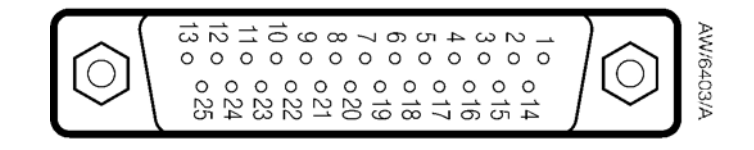

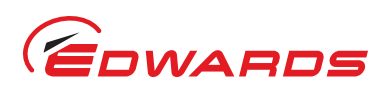

Technical data

Technical data

<span id="page-12-0"></span>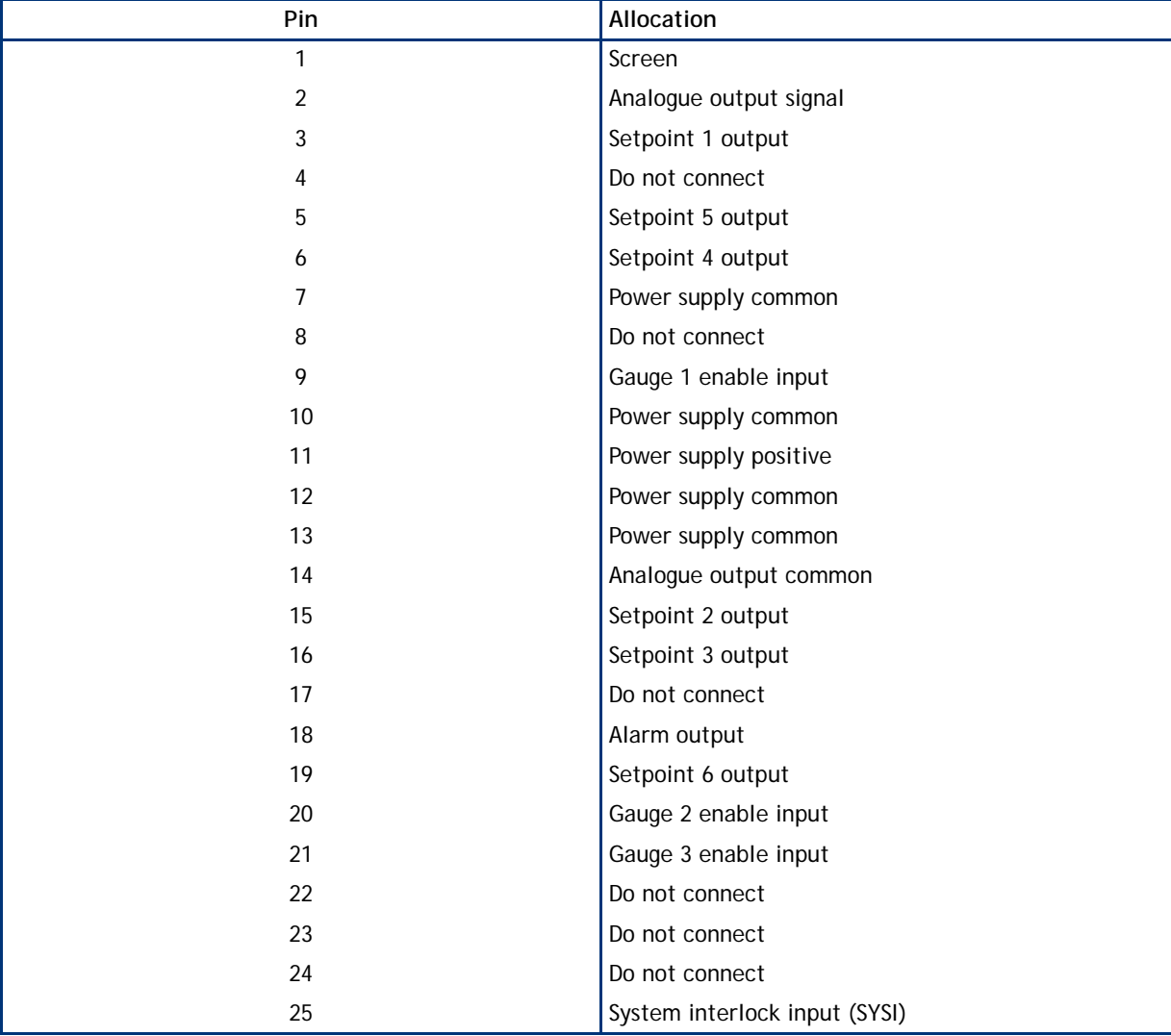

#### **Table 3 - Logic interface connector pin-out**

Technical data

Technical data

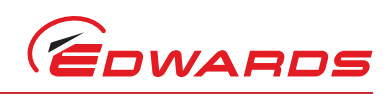

## <span id="page-13-3"></span><span id="page-13-0"></span>**2.4.3 Serial communications**

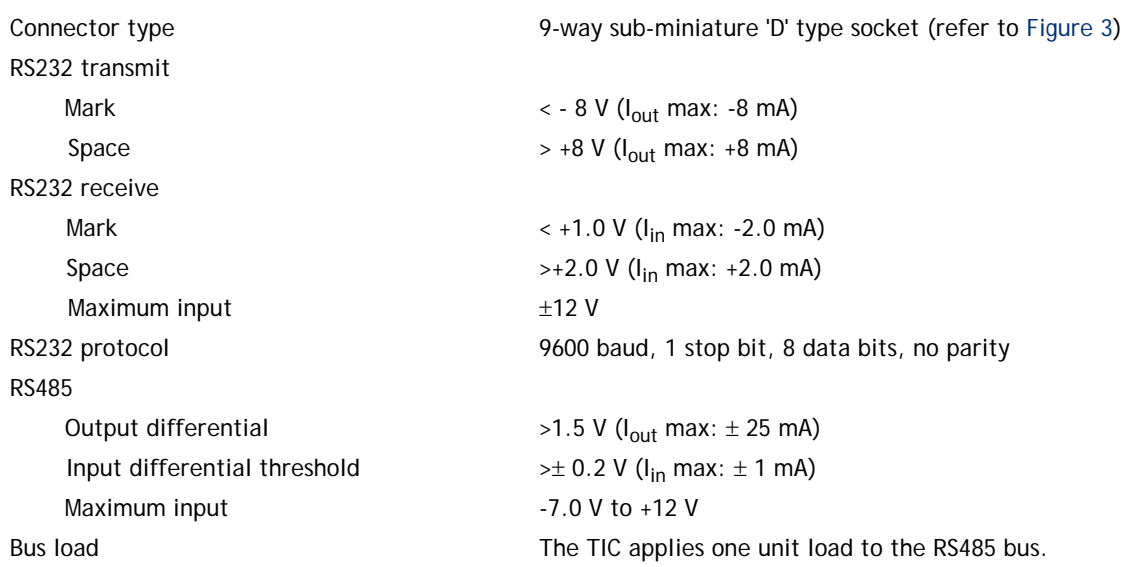

<span id="page-13-1"></span>**Figure 3 - Pin connections for a 9-way sub-miniature 'D' type socket**

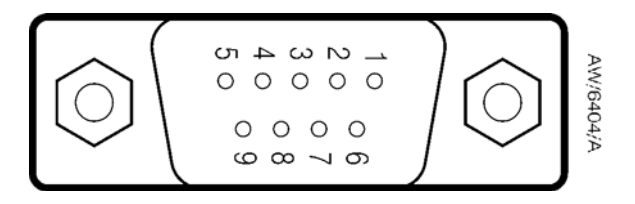

#### **Table 4 - Serial communications connector pin-out**

<span id="page-13-2"></span>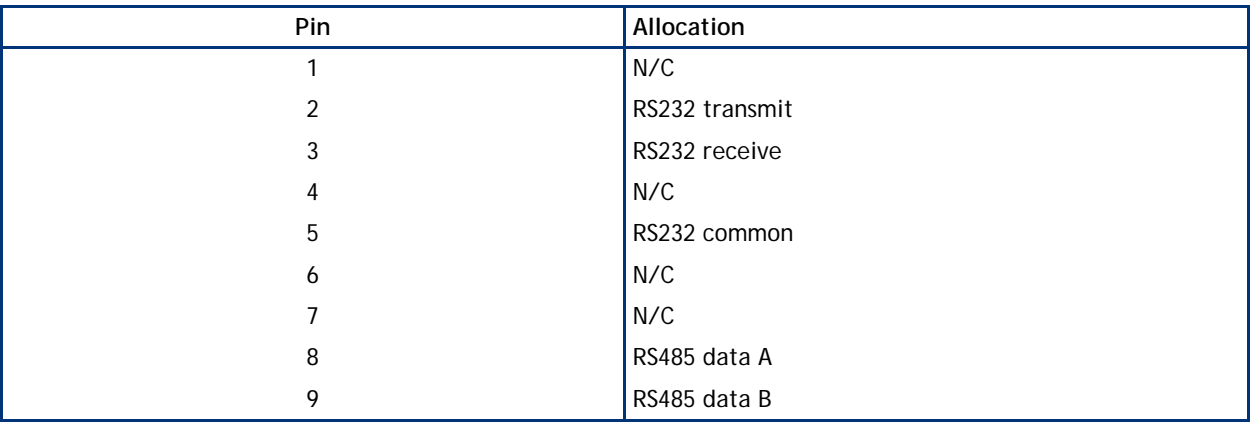

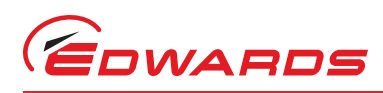

#### <span id="page-14-3"></span><span id="page-14-0"></span>**2.4.4 Analogue outputs**

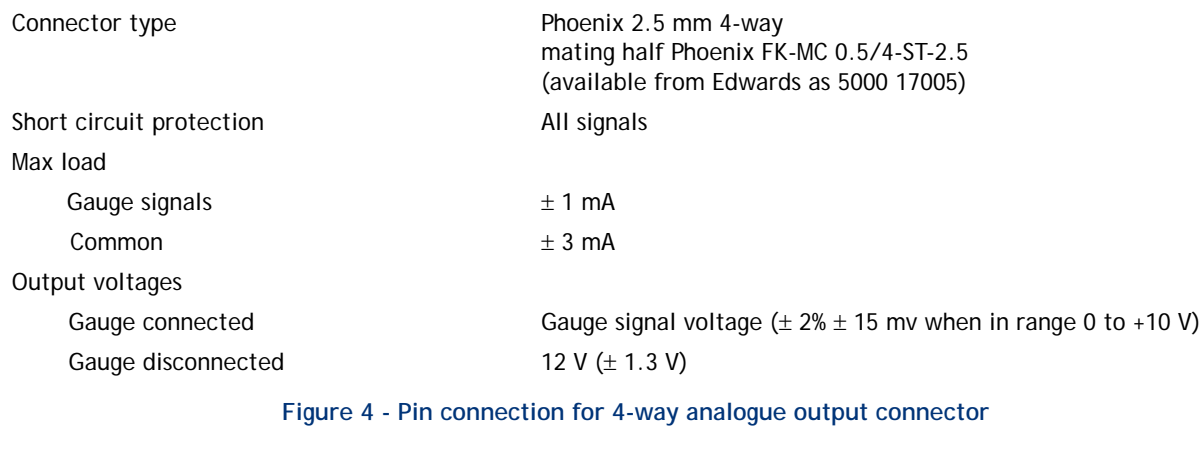

<span id="page-14-5"></span>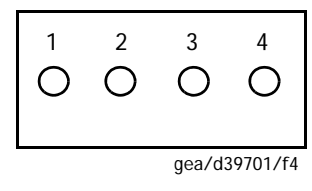

#### <span id="page-14-4"></span>**Table 5 - Pin allocation for analogue outputs**

<span id="page-14-2"></span><span id="page-14-1"></span>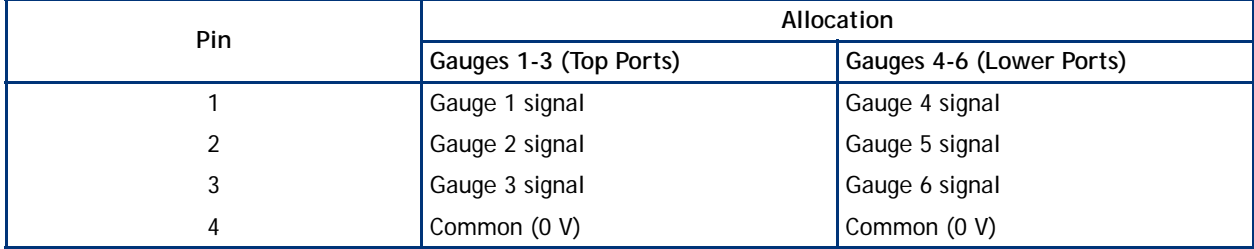

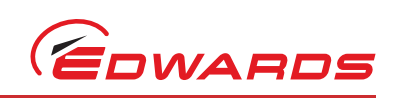

This page has been intentionally left blank.

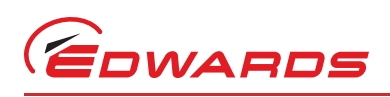

# <span id="page-16-6"></span><span id="page-16-0"></span>**3 Installation**

## <span id="page-16-7"></span><span id="page-16-1"></span>**3.1 Unpack and inspect**

Remove all of the packaging material and check the controller. If the controller is damaged, follow the Edwards return of equipment procedures that are laid out in the back of this manual. Do not use the controller if it is damaged.

Check that the package contains the items that are listed in [Table 6](#page-16-3). If any of these items are missing, notify the supplier in writing within three days. If the controller is not to be used immediately, store the controller in suitable conditions as described in [Section 6.1.](#page-48-1)

#### <span id="page-16-4"></span>**Table 6 - Component checklist**

<span id="page-16-3"></span>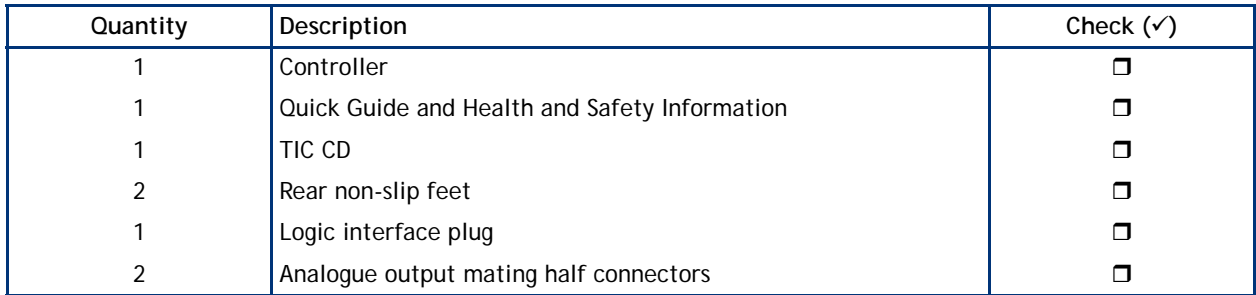

## <span id="page-16-5"></span><span id="page-16-2"></span>**3.2 Fitting the controller**

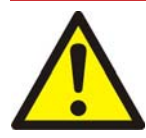

## *WARNING*

**If access to the IEC connector is restricted an additional isolation device should be provided, which will be easily accessible by an operator.**

#### *CAUTION*

**Rubber feet must be fitted [\(Figure 5,](#page-17-0) item 1) so that there are correct clearances for air circulation. If not, the performance of the controller may be affected at high operating temperatures.**

The controller can be used on a bench top or can be fitted in a rack or cabinet. [Figure 5](#page-17-0) shows the dimensions of the TIC that are required for bench top use.

*Note: If the interlocks are not used, the logic interface adaptor must be fitted to the 25-way connector.*

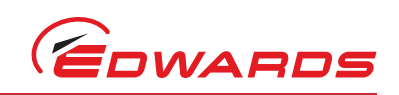

#### <span id="page-17-1"></span>**Figure 5 - Bench mounted TIC dimensions (mm)**

<span id="page-17-0"></span>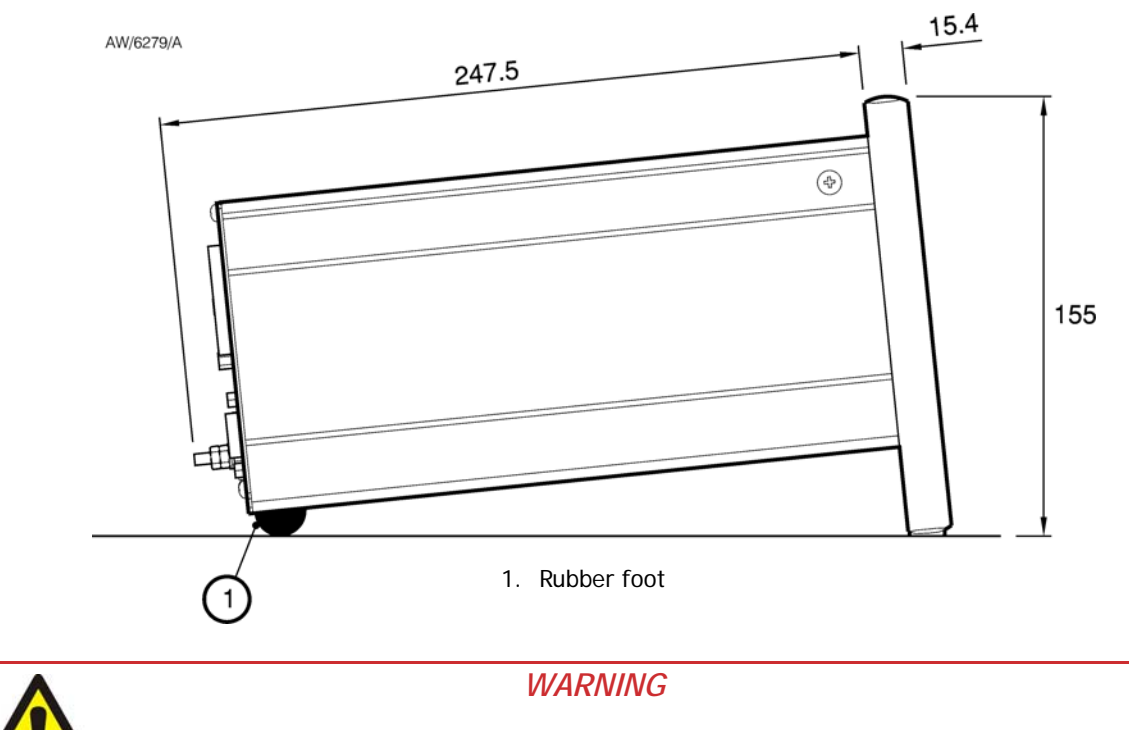

**Ensure that all electrical wiring is safely secured so that people cannot trip on them.**

If a controller is fitted in a rack, cabinet or panel, follow the directions given in [Figure 6,](#page-18-0) [7](#page-18-1) and [8.](#page-19-1)

## *CAUTION*

**Allow 150 mm at the rear for cables. Allow 50 mm top and bottom and 15 mm to the sides for sufficient air circulation. Do not cover any of the ventilation holes.**

## *CAUTION*

**This unit is IP20 rated. Please ensure that the unit is not installed where fluids can enter into the controller.**

*CAUTION*

**The unit must be supported at the rear.**

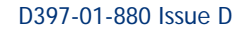

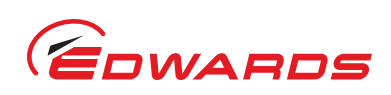

#### <span id="page-18-2"></span>**Figure 6 - Front panel removal**

<span id="page-18-0"></span>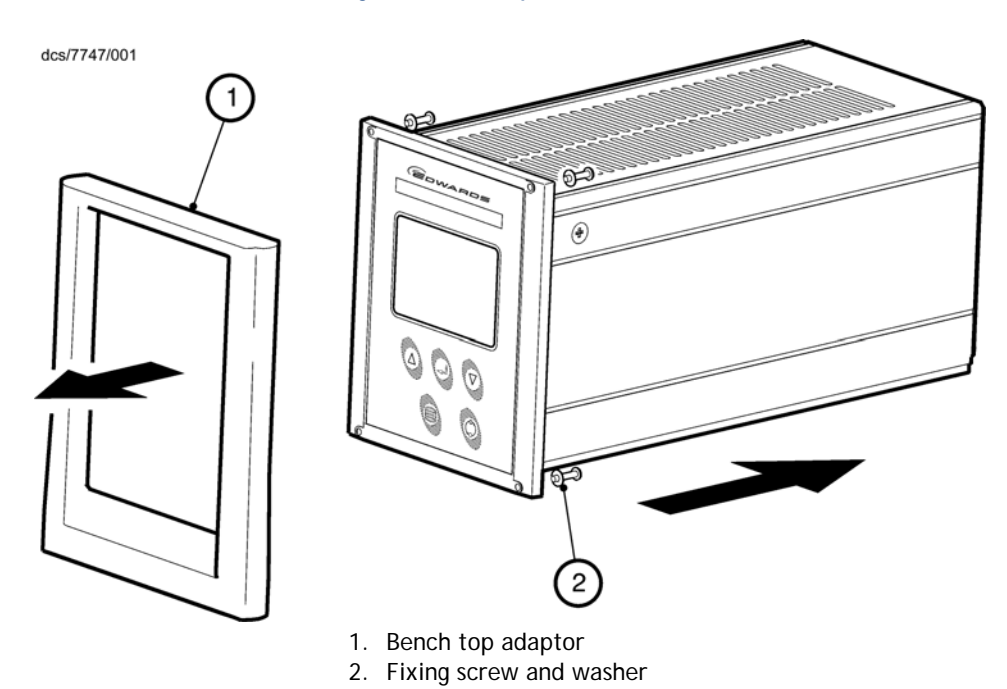

Remove the bench top adaptor ([Figure 6](#page-18-0), item 1) by removing the four screws ([Figure 6,](#page-18-0) item 2).

- Slide the controller into the 19" rack or panel cut out. The use of 19" rack guide rails ([Figure 7](#page-18-1), item 2) and support at the rear of the controller is recommended as shown in [Figure 7](#page-18-1). The panel cut out information is defined in [Figure 8](#page-19-1).
- <span id="page-18-1"></span>• Fix the controller in place using the four screws removed previously [\(Figure 7,](#page-18-1) item 1).

#### **Figure 7 - Rack mounting of a TIC**

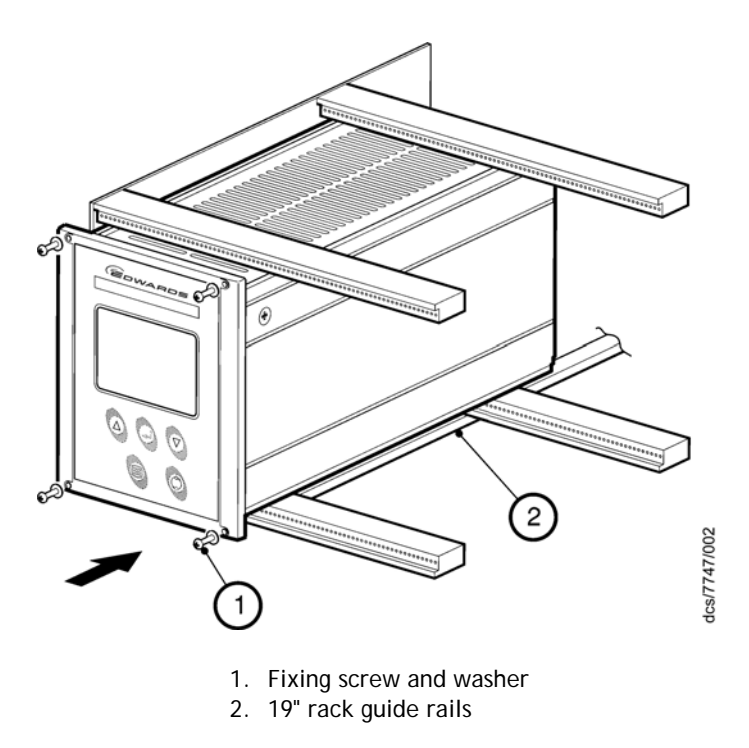

<span id="page-19-4"></span>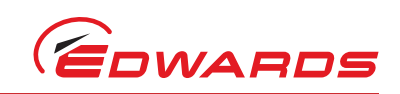

<span id="page-19-1"></span>Installation Installation

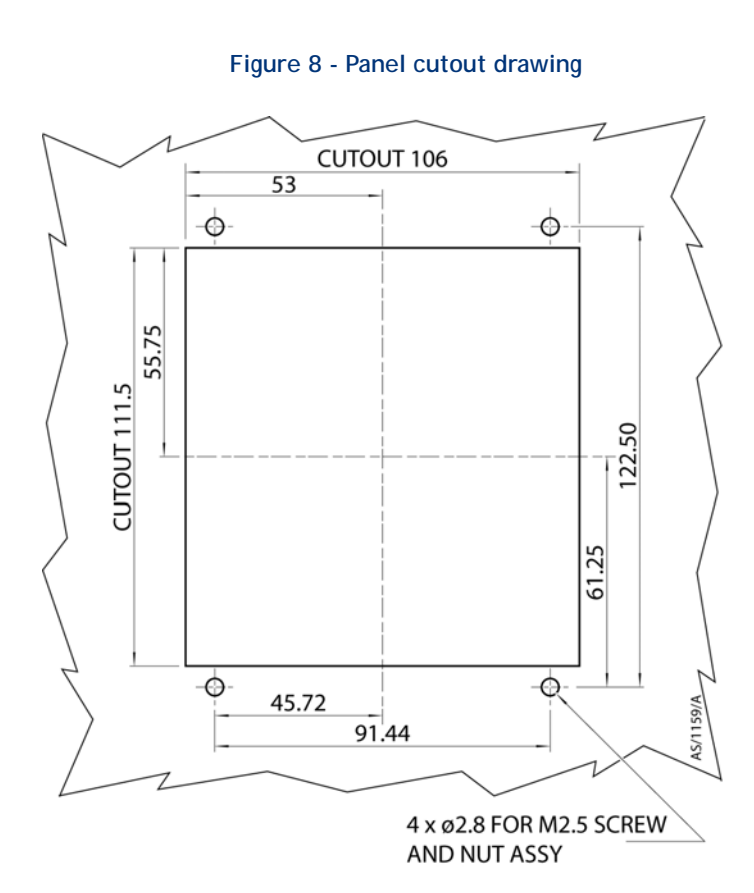

## <span id="page-19-3"></span><span id="page-19-0"></span>**3.3 Controller electrical connections**

*Note: IGC Controllers are supported by both TIC 6-Gauge Controllers using gauge channels 4-6. Capacitance Manometers are only supported by TIC 6-Gauge Controller D39702000 using gauge channels 4-6.*

**Figure 9 - Rear panel connections**

<span id="page-19-2"></span>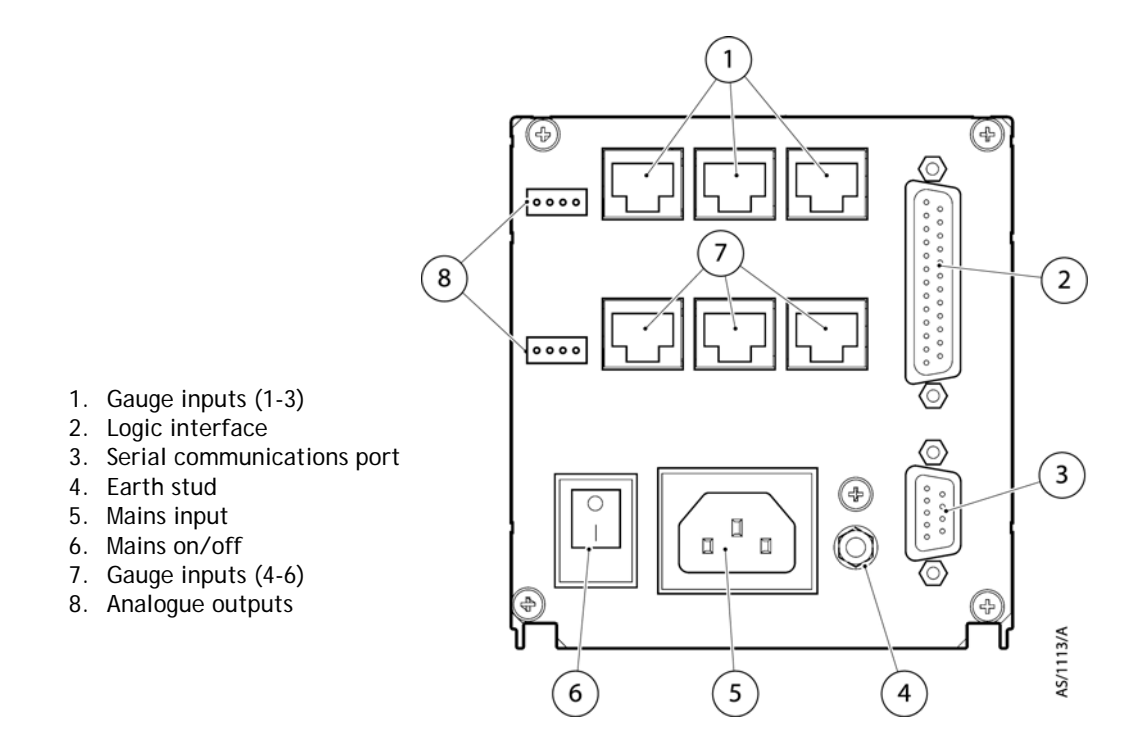

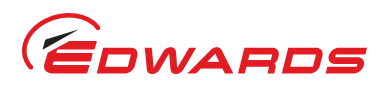

## <span id="page-20-7"></span><span id="page-20-0"></span>**3.3.1 Connecting the electrical supply**

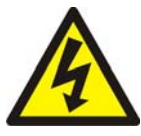

#### *WARNING*

**High voltages exist in the controller when it is operating. Ensure that the controller is earthed and observe all appropriate safety precautions for the safe installation and handling of electrical equipment. If not, there will be a danger of injury or death to people by electric shock.**

Ensure that the electrical supply switch is set to 'off' and then connect the controller to the electrical supply with an appropriate supply cable.

#### <span id="page-20-5"></span><span id="page-20-1"></span>**3.3.2 Additional earth bonding**

The electrical supply cable normally provides protective earthing for electrical safety. If this is not the case, or if additional earth bonding is required, then the earth stud on the rear of the controller ([Figure 9](#page-19-2), item 4) should be connected to the vacuum system earth. Connect a suitably earthed cable between the two nuts fitted to the earth stud on the rear of the TIC.

- *Note: Do not remove the bottom nut from the earth stud.*
- *Note: If using the controller in an area of high electrical noise, use of the earth stud will increase controller immunity.*

#### <span id="page-20-6"></span><span id="page-20-2"></span>**3.3.3 Connecting an active gauge**

*Note: IGC controllers are supported by both TIC 6-Gauge Controllers using gauge connectors 4-6. Capacitance manometers are only supported by TIC 6-Gauge Controller D39702000 using gauge connectors 4-6.*

Up to six compatible active gauges can be fitted to the gauge connectors on the rear panel. Connect the gauges using Edwards active gauge cables to each of the six gauge sockets on the rear of the TIC.

#### *CAUTION*

**Total user output should be limited to 38 W. This is the sum of the total gauge power and the power drawn from the logic interface connector.**

Additionally, for capacitance manometer compatible models, power should be limited to 15 W. Use the following tables to calculate the power consumption.

#### **Table 7 - Capacitance manometer gauges**

<span id="page-20-3"></span>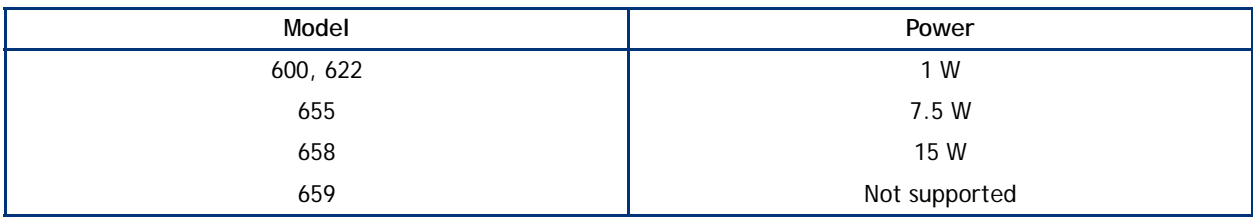

#### <span id="page-20-8"></span>**Table 8 - Other gauges**

<span id="page-20-4"></span>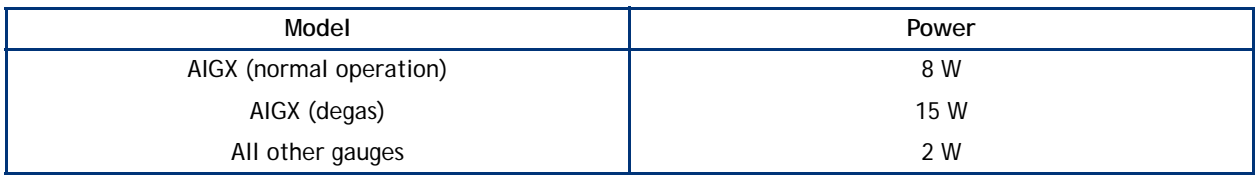

Installation

Installation

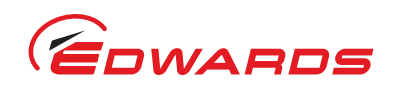

#### <span id="page-21-2"></span>**Table 9 - Logic connector Edwards accessories**

<span id="page-21-1"></span>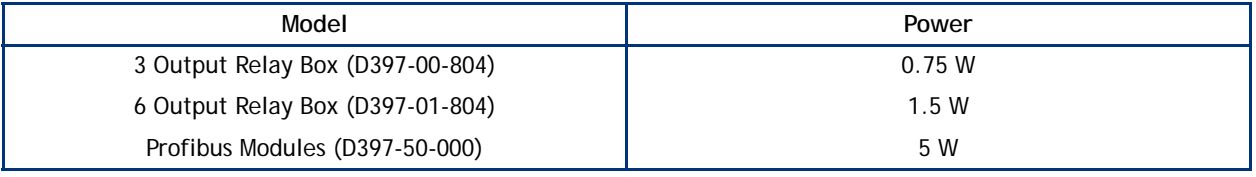

#### *CAUTION*

**If quoted rating is exceeded, equipment specifications are not valid.**

#### *CAUTION*

**To connect a capacitance manometer gauge to a TIC, a special cable, that includes an identification resistor, is required. These are Edwards part numbers D40003030 for Model 622 and D40003050 for all other models. If the cable is not used, the gauge will be damaged.**

#### *CAUTION*

**To ensure capacitance manometer gauge protection, a minimum time of 1 second is required between disconnecting an alternative gauge type from that port and connecting the capacitance manometer.**

#### <span id="page-21-0"></span>**3.3.4 Connecting the logic interface**

#### **3.3.4.1 Introduction**

*Note: In most applications, to prevent earth loops inadvertently occurring, it is preferable not to earth the logic interface power supply common.*

#### *CAUTION*

**Do not connect voltages greater than 24 V to the logic interface.**

The logic interface provides a number of signals that can be used to monitor the status of the vacuum system and to control certain aspects of its operation. These signals can be broadly divided into two groups, control inputs and status outputs.

#### <span id="page-21-3"></span>**3.3.4.2 Using control inputs**

Control inputs provide a means of controlling the operation of the TIC and the associated vacuum system from external sources.

Gauge 1, 2, 3 Enable (Pins 9, 20, 21): The gauge enable inputs can be used to control the operation of the gauges. If gauge enable is open, the associated gauge cannot be turned on, and will turn off if it is operating. To enable the gauges, connect the required gauge enable line to 0 V.

*Note: Only gauges that can be turned on and off will respond to this input. Refer to the gauge manual for further details.*

SYSI: The system interlock input can be used to interlock the TIC to a system fail or control signal. When 'SYSI' is open, all gauges will turn off. The TIC will also trip into the fail condition. To clear the system interlock and allow the gauges to start, connect 'SYSI' to 0 V.

*Note: Only gauges that can be turned on and off will respond to this input. Refer to the gauge manual for further details.*

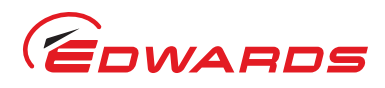

#### *WARNING*

<span id="page-22-3"></span>**'SYSI' is not fail safe and should not be relied upon for safety critical applications.**

#### **3.3.4.3 Using status outputs**

Status outputs provide a means for external systems to react based upon the current state of the TIC.

Relay setpoints: The setpoint outputs can be used to interface to external logic or can be used to drive relays. Each output can be configured in software to activate at a certain pressure. Refer to [Section 4.11](#page-41-2) for how to configure these outputs. Each relay can be manually controlled. Refer to [Section 4.5.](#page-27-1)

Two types of relay box are available as options from Edwards with either 3 or 6 relay outputs.

The relay box has built in relays that can switch external loads and provides a connector to interface to an external system. Refer to the relay box instructions for further information on using the setpoint outputs.

To drive a relay without a relay box, connect the coil of a suitable 24 V d.c. relay between 'Setpoint Output' (negative) and 'Power Supply Positive' (positive).

Alarm: Alarm can be used to interface to external logic or can be used to drive a relay. This output is normally active and will become inactive in the event of an alarm condition.

To drive a relay, connect the coil of a suitable 24 V d.c. relay between 'Alarm Output' (negative) and 'Power Supply Positive' (positive).

#### <span id="page-22-2"></span><span id="page-22-0"></span>**3.3.5 Connecting the serial interface**

The TIC has two serial communications protocols built in, RS232 and RS485. RS232 is the simpler interface and can be used to allow a host PC to control the TIC. RS485 allows a host PC to control a small network of TICs.

#### **3.3.5.1 Connecting RS232**

The TIC is fitted with a 9-way 'D' type socket on the rear panel [\(Figure 9](#page-19-2), item 3). The interface uses two lines for data transfers and an additional line as a signal common. Hardware handshaking is not implemented.

If connecting to an IBM compatible PC fitted with a 9-way 'D' type socket then a 'straight through' male-female 9-way extension cable can be used to connect the TIC to the computer as shown in [Figure 10](#page-22-1). Connection to an IBM PC fitted with a 25-way serial connector should be made as shown in [Figure 11.](#page-23-0)

<span id="page-22-1"></span>Use shielded cable for the interface to reduce interference problems and limit the length of the RS232 link to less than 10 metres. For longer links, either install line drivers or use RS485.

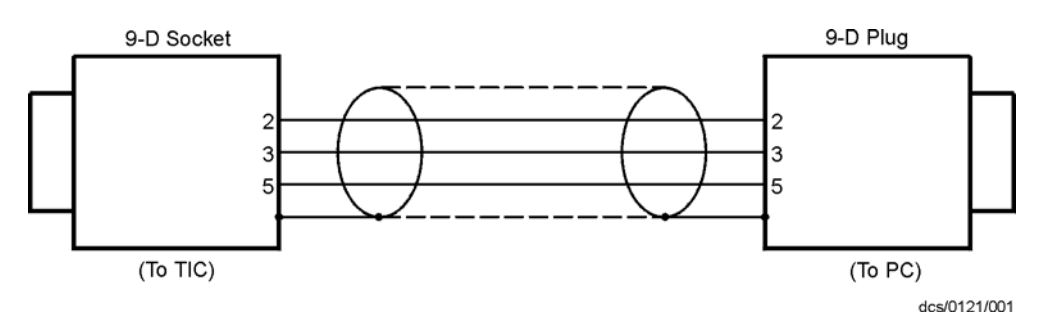

#### **Figure 10 - IBM PC RS232 interface - 9-way**

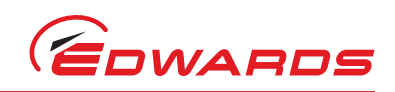

**Figure 11 - IBM PC RS232 interface - 25-way**

<span id="page-23-0"></span>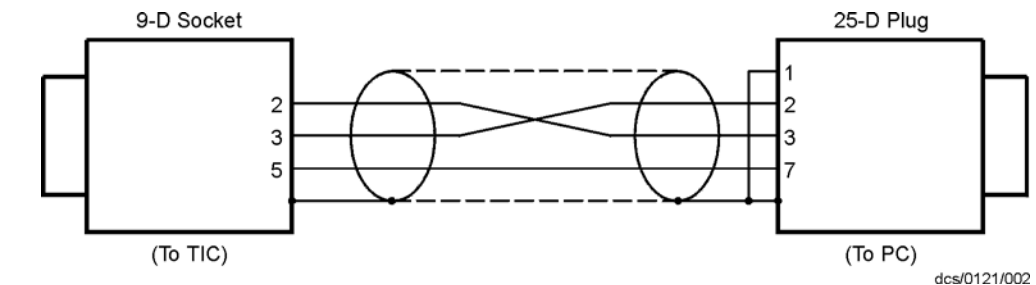

#### **3.3.5.2 Connecting RS485**

RS485 provides the TIC with the capability to be networked with other TICs and a host PC as shown in [Figure 12](#page-23-1).

#### *CAUTION*

**All of the ground connections are tied together. If differences exist in the local ground voltage, damage could occur. If the TICs being networked are liable to experience different ground potentials, a suitable RS485 isolator should be connected between them.**

Use shielded cable for the interface to reduce interference problems and limit the length of the RS485 link to less than 1000 metres.

<span id="page-23-1"></span>Long links may require the addition of 120  $\Omega$  terminating resistors at each end of the link to improve communications reliability.

#### **Figure 12 - RS485 TIC network**

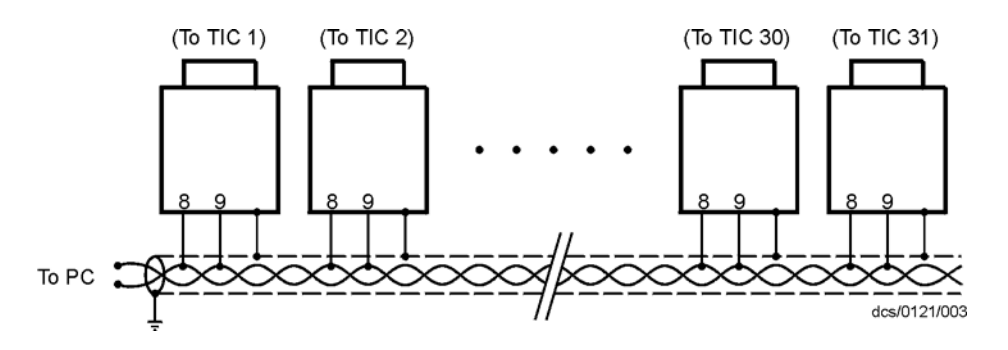

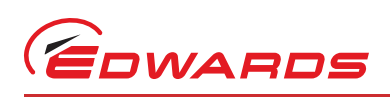

# <span id="page-24-5"></span><span id="page-24-0"></span>**4 Operation**

## <span id="page-24-2"></span><span id="page-24-1"></span>**4.1 Front panel description**

#### <span id="page-24-4"></span>**Figure 13 - Front panel display**

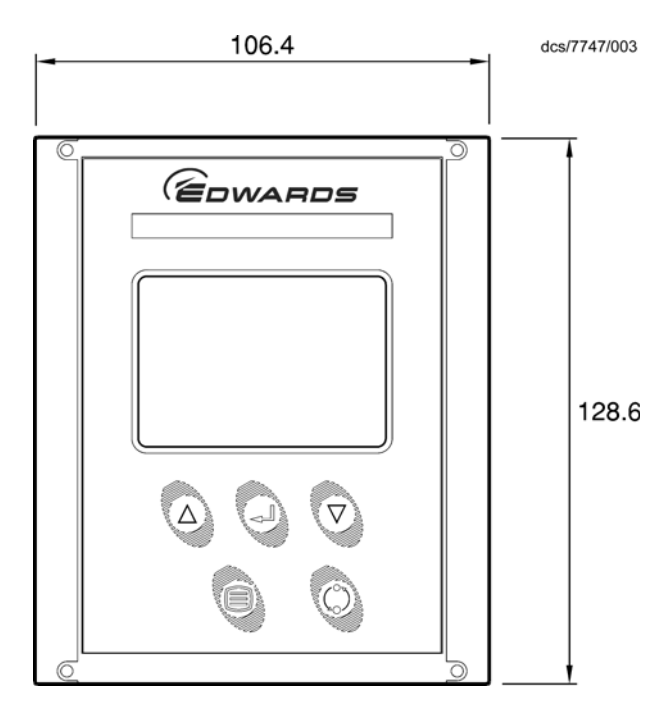

#### **Table 10 - Front panel symbols and their functions**

<span id="page-24-3"></span>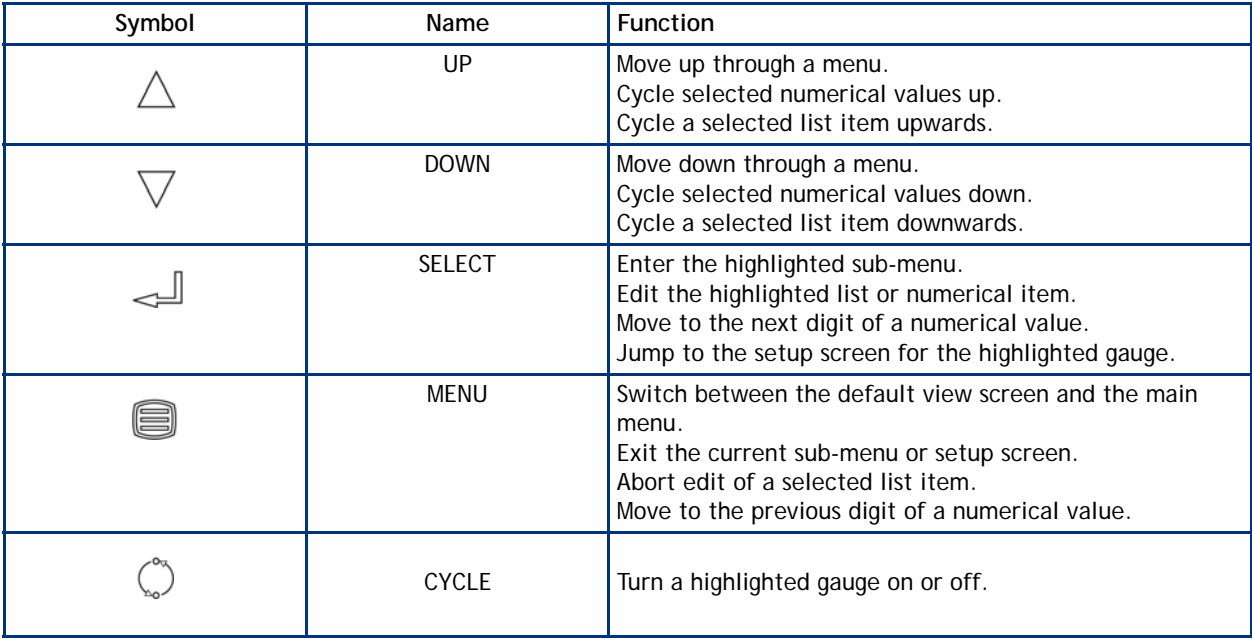

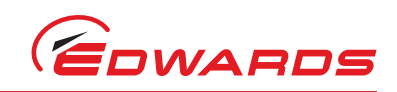

## **4.2 Menu structure**

[Figure 14](#page-25-0) and [15](#page-26-1) show the view screen shortcuts and menu structure for the TIC. They also give an indication as to what buttons will lead where within the menu layout.

**Figure 14 - View screen shortcuts**

<span id="page-25-0"></span>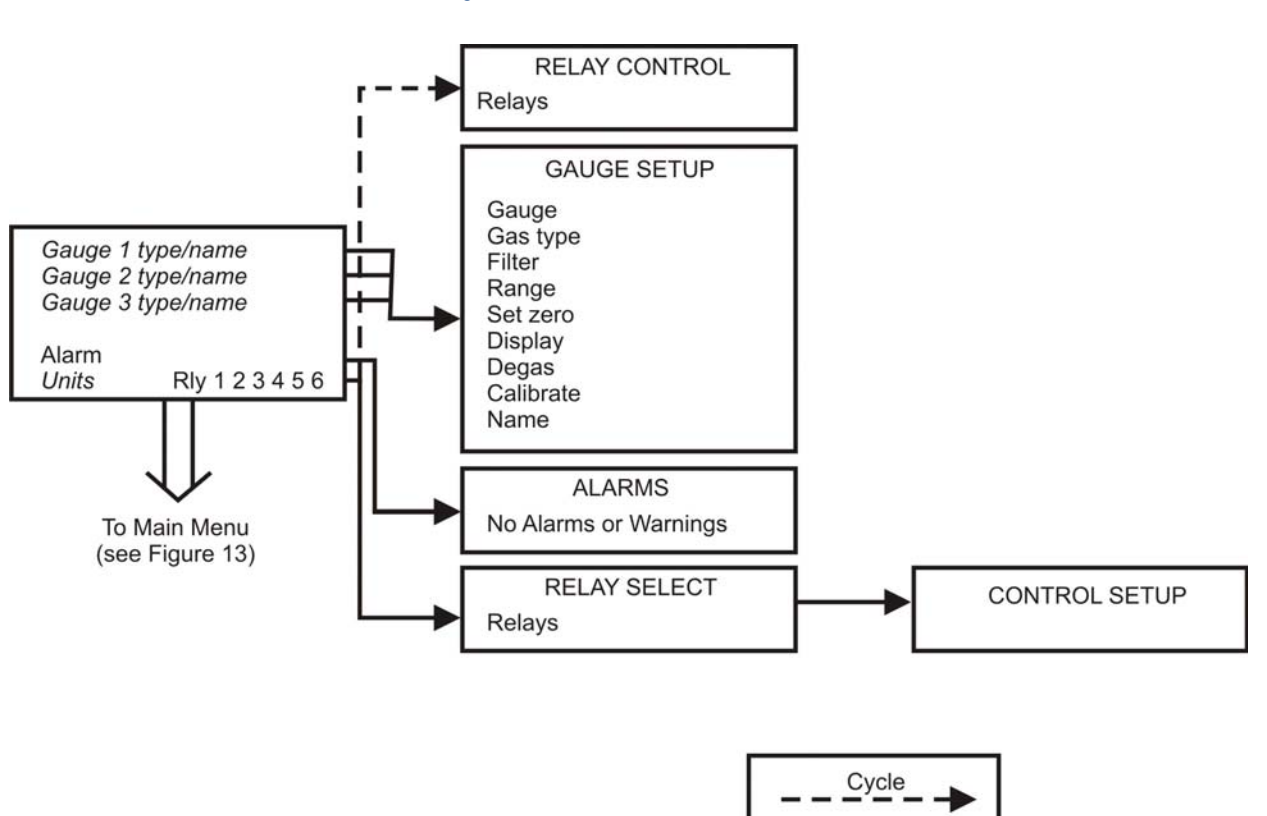

Select Menu

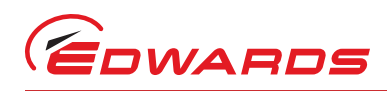

<span id="page-26-1"></span>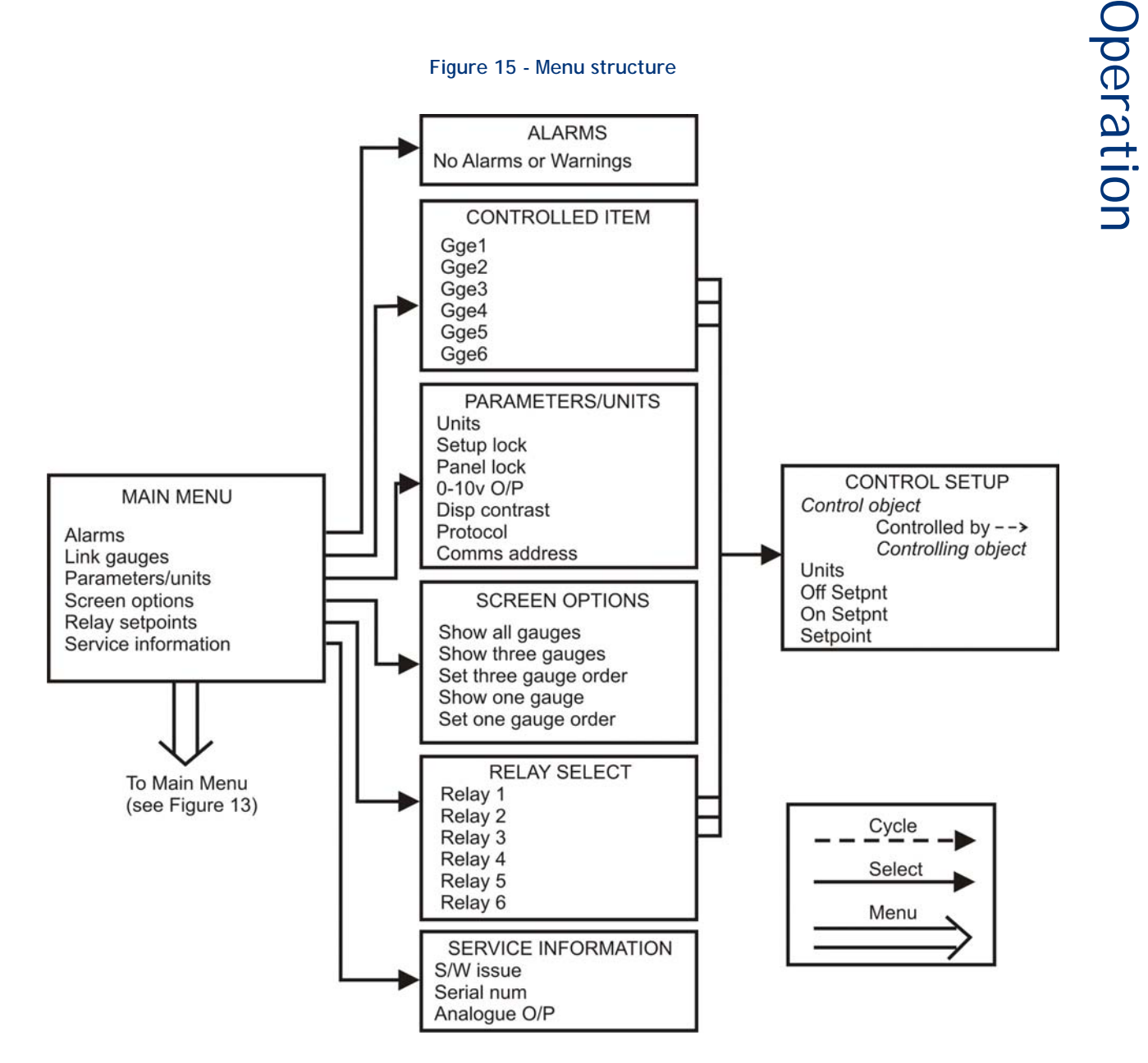

## <span id="page-26-0"></span>**4.3 Navigating the menu**

This section summarises the display navigation method for the TIC. There are 4 buttons for menu navigation and configuration tasks. A fifth button is used for switching gauges ON and OFF. In most configuration tasks there are no more than three menu levels.

Refer to [Table 10](#page-24-3) for a description of the functions that the buttons on the front panel perform.

Operation

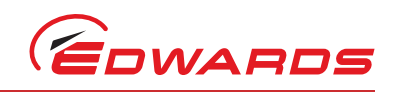

## <span id="page-27-0"></span>**4.4 The view screen**

The view screen can be set to various view options. Refer to [Section 4.13](#page-43-0) for the various view screen options that can be set. The following describes the view screen that shows three gauges. (Refer to [Figure 16\)](#page-27-2).

The status of the setpoint relays is shown at the bottom line of the view screen. Relays that are on are shown in reverse video.

<span id="page-27-2"></span>Active gauges are fitted with a resistor that is unique to the type of gauge. When a new gauge is connected, TIC automatically identifies the gauge and indicates that a new gauge has been detected as shown in [Figure 16.](#page-27-2)

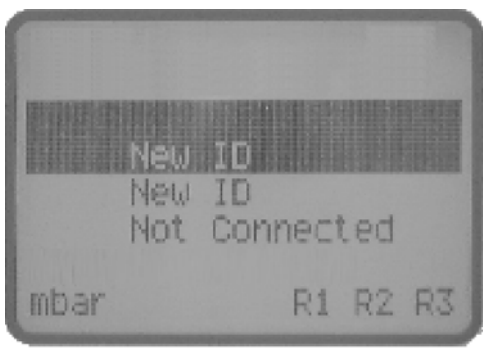

**Figure 16 - New gauge connected**

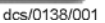

In this example, new gauges have been plugged into channels 1 and 2. Scroll up/down ( $\triangle$ / $\nabla$ ) to the selected gauge channel and press the 'Select' (
whitton. The display will identify the gauge type and display either an output or message. Gauges, which measure up to atmospheric pressure (high pressure gauges), will automatically display an output.

## <span id="page-27-1"></span>**4.5 Turning gauges and relays ON/OFF**

Pressing the 'Cycle'  $(\circlearrowright)$  button with view screen items selected will turn the items 'on/off'.

Low pressure gauges (AIGX and AIM) default to 'OFF' as they should not be operated at pressures greater than their upper range limit. Low pressure gauges may be switched on manually by scrolling to the display line and pressing the 'Cycle'  $(\circ)$  button, or they may be linked to and protected by a suitable high pressure gauge (refer to [Section 4.11\)](#page-41-2).

If the selected item is the relay status line, a list of the relays will appear. Scroll to the required relay and use the 'cycle' ( $\circ$ ) button to switch the item. When the relay is activated, the display section on the view screen will change to reverse video.

*Note: Low pressure gauges must be 'enabled' by the Logic Interface before TIC can turn them ON and OFF. This is done either by fitting a link across the appropriate pins on the mating connector, or using an external switch.*

*The logic interface plug supplied with the TIC has links for this purpose.*

*If System Interlock (SYSI) is active, pressing the 'Cycle' ( ) button will not switch on low pressure gauges. Conversely, if SYSI is opened during the vacuum cycle, all connected controllable components will be switched OFF.*

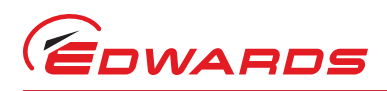

Operation

## <span id="page-28-4"></span><span id="page-28-0"></span>**4.6 Changing list items**

To change a list item, scroll to the required line and press the 'Select' (
universion. The list can then be scrolled using the up and down arrows ( $\wedge$  /  $\triangledown$ ).

Pressing the 'Select' (<a>
button will accept the adjustment and return the highlight to the row item, allowing another item to be selected for adjustment.

Pressing the 'Menu' (**)** button will cancel the adjustment and return the highlight to the row item, allowing another item to be selected for adjustment.

## <span id="page-28-5"></span><span id="page-28-1"></span>**4.7 Changing numerical values**

To change a numerical item, scroll to the required line and press the 'Select' ( $\Box$ ) button. The first number will then be highlighted and can be changed using the up and down arrows ( $\wedge/\nabla$ ).

The 'Select' (<sub>(1)</sub> button will move the highlight to the next digit with each successive press, allowing the complete number to be entered. Pressing the 'Select' ( $\Box$ ) button with the last digit selected will accept the adjustment and return the highlight to the row item, allowing another item to be selected for adjustment.

<span id="page-28-3"></span>At any time, mistakes can be corrected by pressing the 'Menu' ( $\equiv$ ) button. This will move the highlight to the previous digit with each successive button press, allowing corrections to be made. Pressing the 'Menu' ( $\Box$ ) button with the first digit selected will cancel the adjustment and return the highlight to the row item, allowing another item to be selected for adjustment.

**Figure 17 - Changing numerical values**

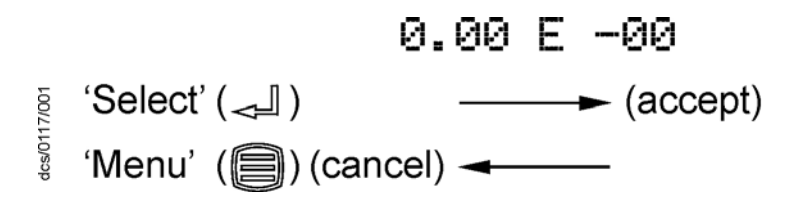

#### <span id="page-28-6"></span><span id="page-28-2"></span>**4.7.1 Entering negative components e.g. 5.00E-03**

To enter a negative exponent, first enter the number then change the sign of exponent. For example, to enter 5.00E-03:

First enter the number using the  $(\triangle / \triangledown)$  and  $(\triangle )$  buttons as above

 $5.00E + 0.3$ Then use the 'menu'  $(\Box)$  button to move to the + character  $5.00E + 03$ Use the ( $\triangle$ / $\triangledown$ ) buttons to change the character to - $5.00E \, 03$ Finally, press the 'select' (<a>[ )<br/>button three times to complete the entry  $5.00E - 03$ 

The entry is now complete; use the  $(\triangle/\sqrt{\vee})$  button to move to the next list item, or the 'menu' (a) button to return to other menus.

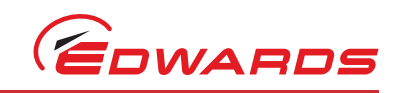

## <span id="page-29-4"></span><span id="page-29-0"></span>**4.8 Gauge setup**

#### *CAUTION*

**All setups in the TIC are held in non-volatile memory. Non-volatile memory has a limit on the number of times its content can be changed. Current minimum lifetime is 100,000 changes on a particular section. This equates to more than 1 change per hour every hour for 10 years. If the number of changes is exceeded, random data may be stored leading to unexpected system behaviour.**

When a new gauge has been identified, scrolling to the selected gauge and pressing the 'Select' ( ) button accesses the 'Gauge Setup' screen. (Refer to [Table 11\)](#page-29-3).

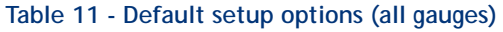

<span id="page-29-3"></span>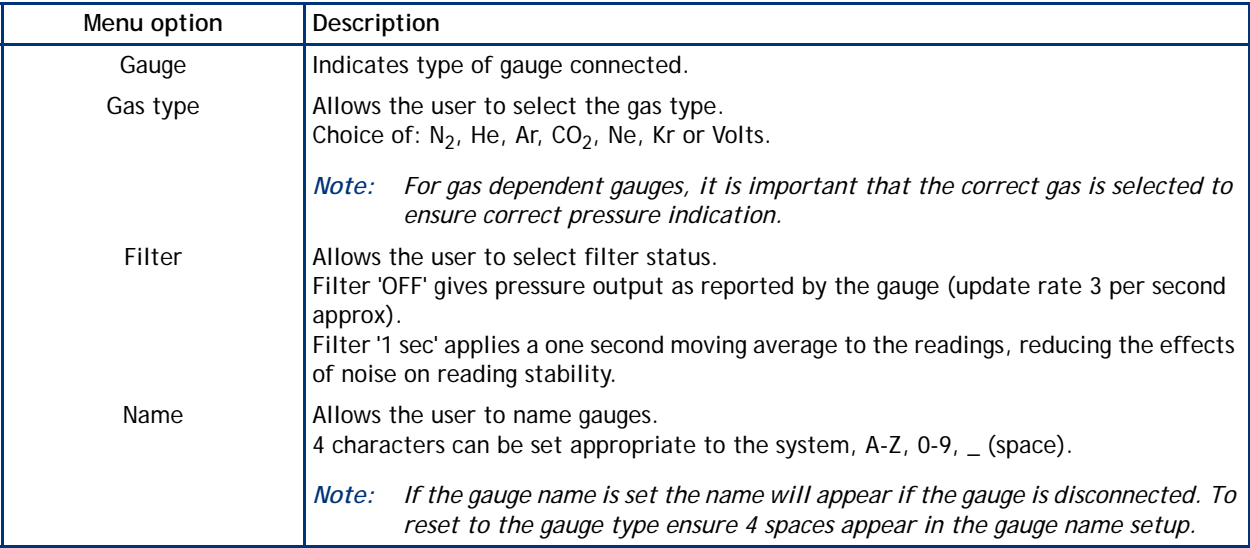

#### <span id="page-29-1"></span>**4.8.1 Default setup options (all gauges)**

<span id="page-29-2"></span>All gauges have the following default items on their respective setup screens. (The example below shows the APGM as the connected gauge).

#### **Figure 18 - Gauge setup screen**

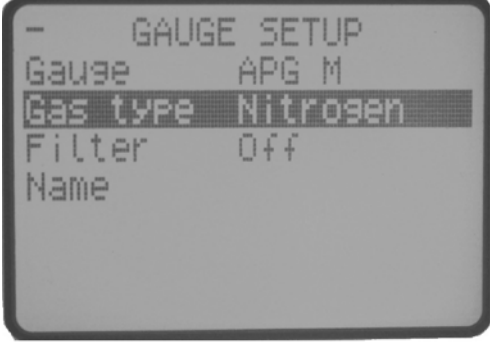

gea/TIC/f21

*Note: Active Strain Gauges (ASG) are gas independent. Selection of any gas type will give the same pressure output.*

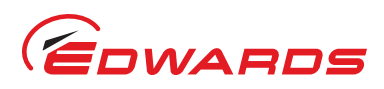

#### <span id="page-30-0"></span>**4.8.2 Gauge status messages**

Standard status messages are shown in [Table 12](#page-30-2).

#### **Table 12 - Gauge status messages**

<span id="page-30-2"></span>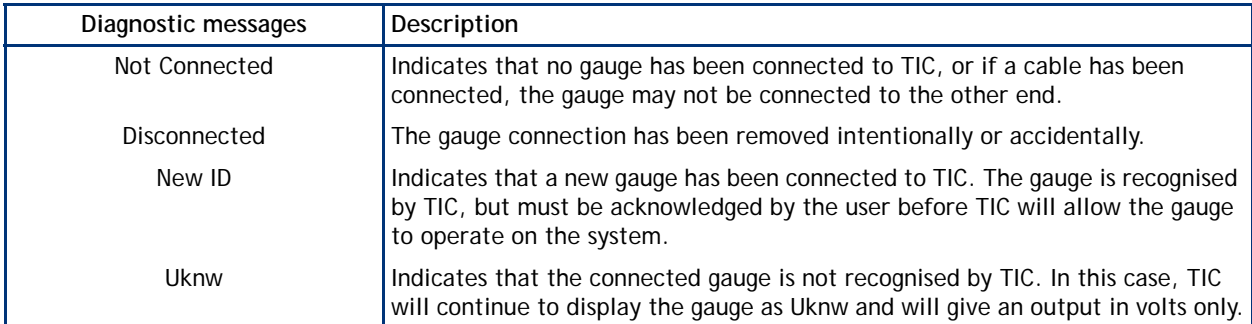

#### <span id="page-30-1"></span>**4.8.3 Active Pirani Gauge (APG)**

*Note: For a detailed specification and instructions regarding the use of the APG and APGX gauges refer to the appropriate Instruction Manual (D021-71-885, D023-71-880 and D023-91-880).*

The Active Pirani Gauge (APG) is a gas-dependent, high-pressure thermal conductivity gauge. The measuring range of the APG-M and the corrosion resistant APG-MP is 100 mbar to 10<sup>-3</sup> mbar (75 to 7.5 x 10<sup>-4</sup> Torr); the range of the APG-L is 10 mbar to 10<sup>-4</sup> mbar (7.5 to 7.5 x 10<sup>-5</sup> Torr). All of the gauges will indicate pressure up to 1000 mbar (750 Torr) at reduced accuracy.

- *Note: At pressures above 600 mbar, sensitivity is reduced and TIC displays atmospheric pressure.*
- *Note: Before the APG is used and periodically thereafter, atmosphere and vacuum calibration should be carried out in accordance with the directions shown in the Instruction Manual (D021-71-885, D023-71-880 and D023- 91-880).*

The APG is set up as per the default gauge setup instructions shown in [Section 4.8.1](#page-29-1) above.

There are no additional setup options for APG. (Refer to Default setup options (all gauges) [Section 4.8.1.](#page-29-1)

There are no error/diagnostic messages specific to APG. (Refer to [Table 13](#page-30-3)).

<span id="page-30-3"></span>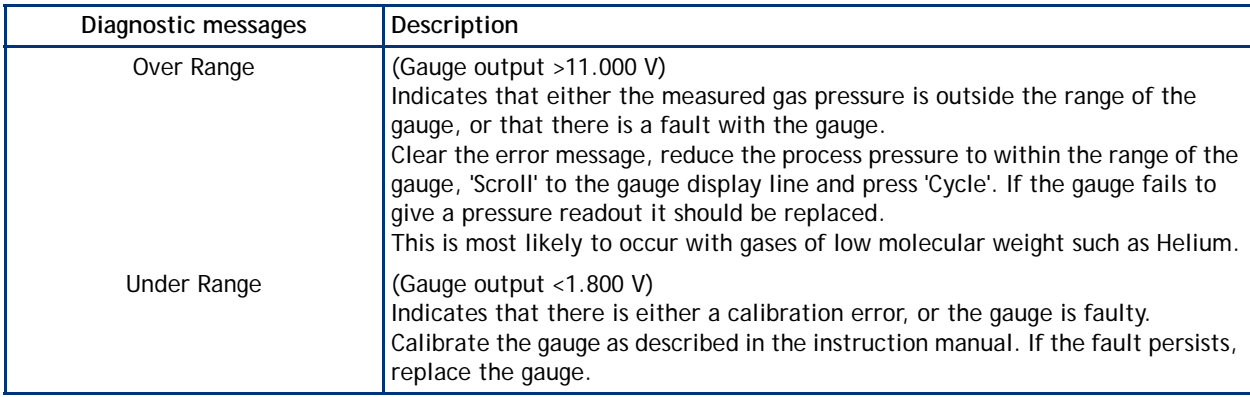

#### **Table 13 - Error/diagnostic monitoring APG**

Operation

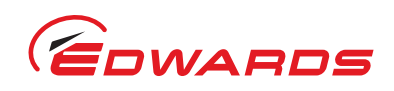

## <span id="page-31-0"></span>**4.8.4 Active Linear Pirani Gauge (APGX)**

The Active Linear Pirani Gauge (APGX) is a gas-dependent, high-pressure thermal conductivity gauge. The measuring range of the APGX-M and the corrosion resistant APGX-MP is 100 mbar to 10<sup>-3</sup> mbar (75 to 7.5 x 10<sup>-4</sup> Torr); the range of the APGX-L is 10 mbar to 10<sup>-4</sup> mbar (7.5 to 7.5 x 10<sup>-5</sup> Torr). All of the gauges will indicate pressure up to 1000 mbar (750 Torr) at reduced accuracy.

The Linear Convection Gauges (APGX-H) are gas-dependent, high pressure thermal conductivity and convection gauges. The measuring range of the APGX-H is 1333 to 3 x 10<sup>-4</sup> mbar (1000 to 2.3 x 10<sup>-4</sup> Torr). At pressures above 10 mbar, pressure measurement is by convection, which provides consistent sensitivity and accuracy to the top of the measuring range.

APG(X)s are permanently enabled and hence give an output as soon as they are recognised.

The APGX is set up as per the default gauge setup instructions shown in [Section 4.8.1](#page-29-1). (Refer to [Figure 19\)](#page-31-1).

APGX has menu options in addition to those shown. Refer to Default setup options (all gauges) [Section 4.8.1.](#page-29-1) (Refer to [Table 14](#page-31-2)).

#### **Table 14 - Setup options APGX**

<span id="page-31-2"></span><span id="page-31-1"></span>

| Menu option | Description                                                                                                    |
|-------------|----------------------------------------------------------------------------------------------------|
| Calibrate   | Allows the user to adjust the APGX at atmosphere and vacuum.<br>Connect the APGX to TIC and allow it to operate at atmospheric pressure for at<br>least 10 minutes.<br>'Scroll' to 'Calibrate' and press 'Select'.<br>'Command Sent' appears for 1 s to confirm instruction has been carried out.<br>Reduce the system pressure to 1 x $10^{-4}$ mbar (7.5 x $10^{-5}$ Torr) or below for the<br>APGX-M or APGX-MP, or 1 x 10 <sup>-5</sup> mbar<br>$(7.5 \times 10^{-6}$ Torr) or below for the APGX-L and APGX-H.<br>Press 'Select'. 'Command Sent' appears after 1 second to confirm instruction<br>has been carried out.<br>Press 'menu' ( $\Box$ ) button to return to the display screen. |

**Figure 19 - Gauge setup screen APGX-M**

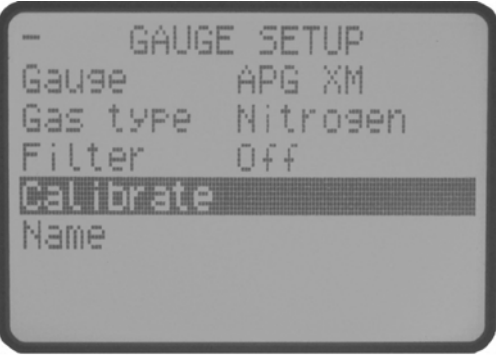

gea/TIC/f22

APGX has an built-in error monitoring capability. (Refer to [Table 15\)](#page-32-1).

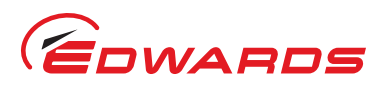

Diagnostic messages **Description** 

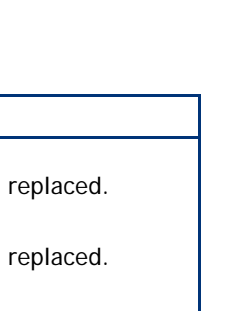

Operation

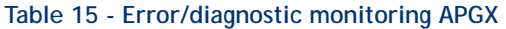

<span id="page-32-1"></span>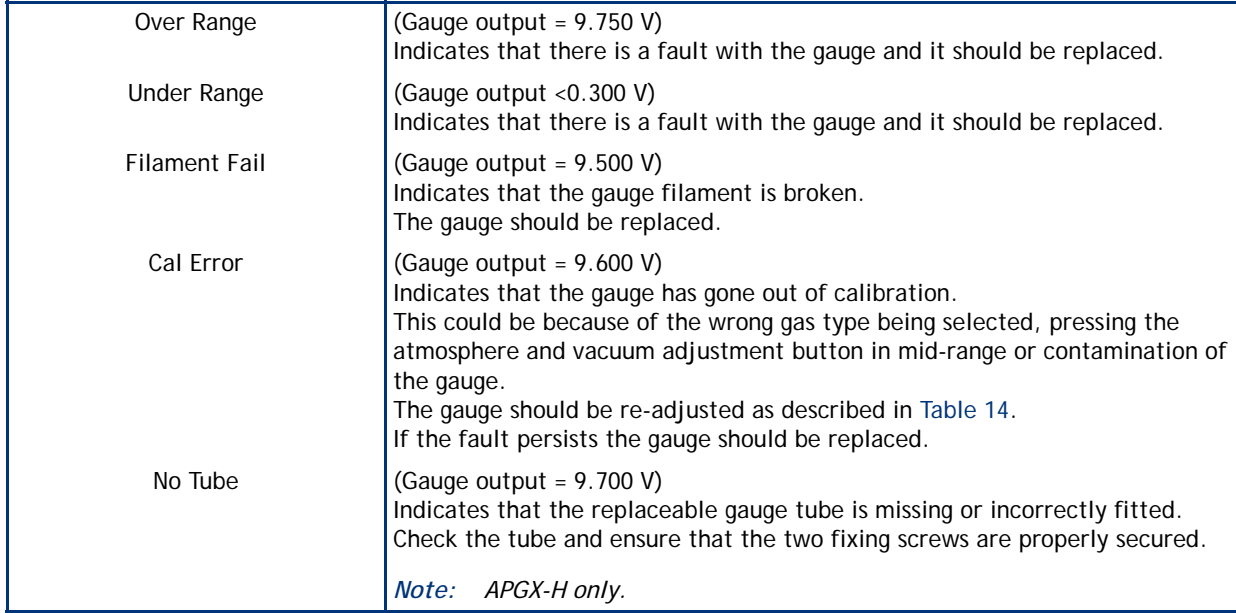

*Note:* There is a  $+/-$  50 mV tolerance on the gauge outputs shown in [Table 15.](#page-32-1)

#### <span id="page-32-0"></span>**4.8.5 Active Thermocouple Gauge (ATC-E) control**

*Note: For a detailed specification and instructions regarding the use of the ATC-E, refer to the instruction manual (D351-08-880).*

Active Thermocouple Gauges are low-cost, gas-dependent, high-pressure thermal conductivity gauges. The ATC-E electronics module is compatible with two types of thermocouple gauge tube to give a wide measuring range. (Refer to [Table 16](#page-32-2)).

<span id="page-32-2"></span>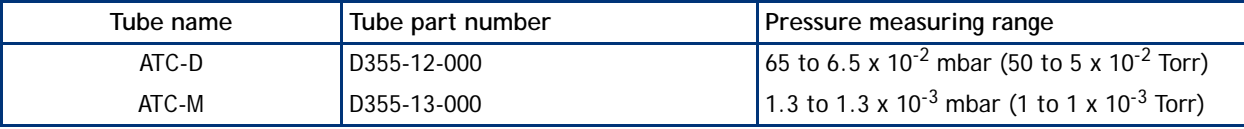

#### **Table 16 - ATC-D and ATC-M gauge tubes**

Before connecting to TIC, the ATC-E must be configured for the type of gauge tube (ATC-D or ATC-M) to be used. This is done by selecting the body colour of the tube with the two-position switch.

*Note: For a valid pressure readout, the switch must be correctly set on the ATC-E.*

*Note: At pressures above 600 mbar, ATC-D sensitivity is reduced and TIC displays atmospheric pressure. The ATC-M does not display pressures above 4.2 mbar.*

There are no additional setup options for ATC-E. (Refer to Default setup options (all gauges) [Section 4.8.1.](#page-29-1)

Please refer to [Table 17](#page-33-2) for the error and diagnostic information for the ATC-E gauge.

Operation

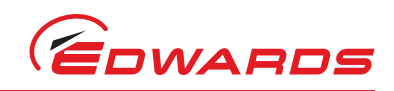

#### **Table 17 - Error/diagnostic monitoring ATC-E**

<span id="page-33-2"></span>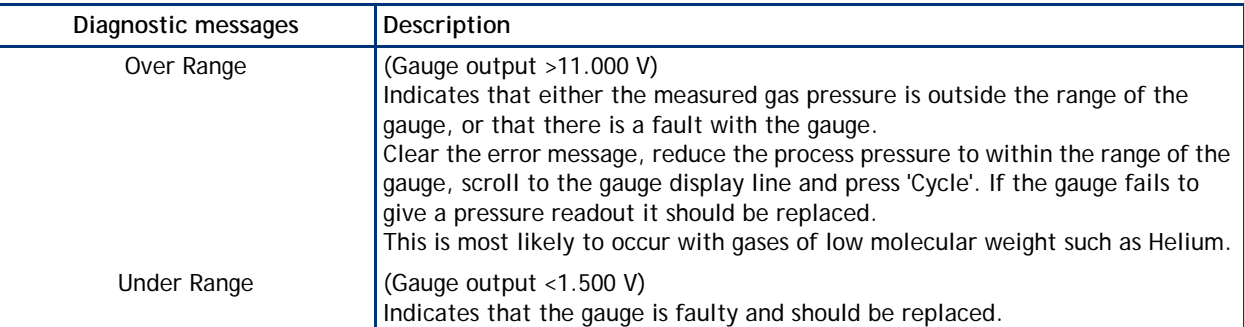

#### <span id="page-33-0"></span>**4.8.6 Active Strain Gauge (ASG) control**

#### *Note: For a detailed specification and instructions regarding the use of the ASG, refer to the Instruction Manual (D357-25-880).*

Active Strain Gauges are gas independent diaphragm gauges. There are two gauges with full scales of 2000 and 1000 mbar (1500 and 750 Torr) respectively. Both gauges measure pressures down to 1 mbar (7.5 x 10<sup>-1</sup> Torr), have a linear pressure characteristic and output voltage directly proportional to the pressure. The output is 0 to 10 V d.c. over the measuring range of the gauge.

ASG has menu options in addition to those shown. (Refer to Default setup options (all gauges) [Section 4.8.1.](#page-29-1) (Refer to [Table 18](#page-33-3) and [Figure 20\)](#page-33-1).

<span id="page-33-3"></span>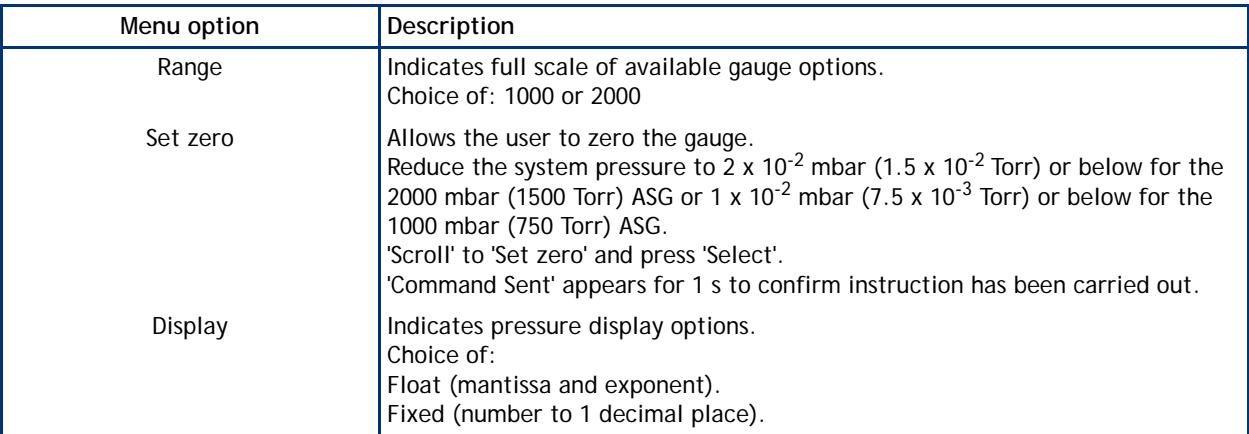

#### **Table 18 - Setup options ASG**

**Figure 20 - Gauge setup screen ASG**

<span id="page-33-1"></span>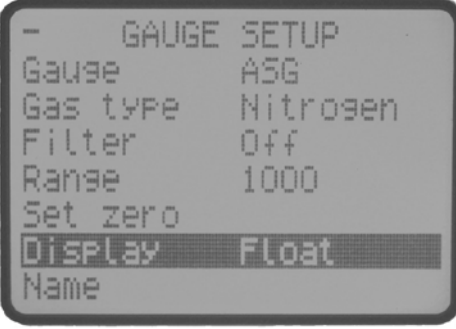

gea/TIC/f23

Please refer to [Table 19](#page-34-1) for the error and diagnostic information for the ASG.

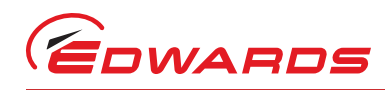

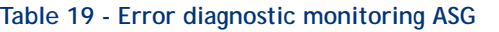

<span id="page-34-1"></span>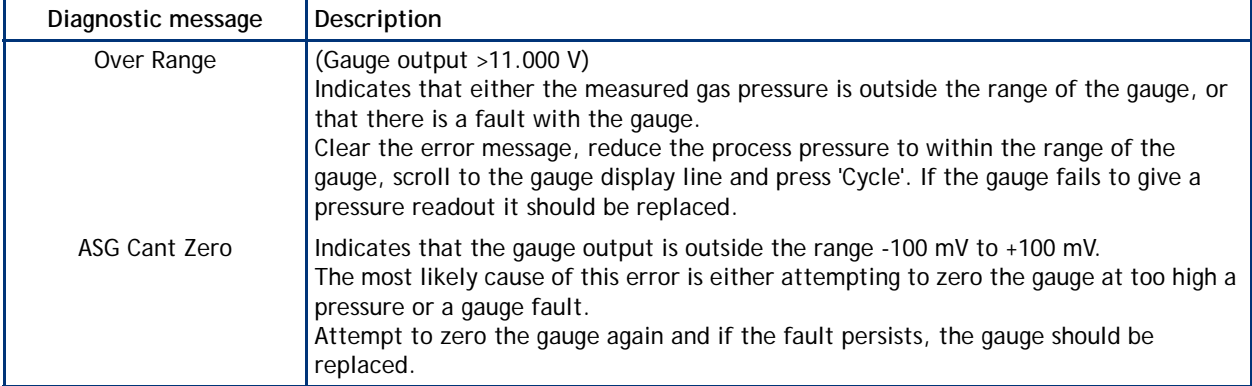

#### <span id="page-34-0"></span>**4.8.7 Active Inverted Magnetron (AIM) Gauge control**

- *Note: This section covers both standard (AIM-S) and linear (AIM-X) output gauges including low magnetic field (-SL or -XL) and bakeable (type DN40CF) versions.*
- *Note: For a detailed specification and instructions regarding the use of the AIM-S and AIM-X gauges, refer to the appropriate instruction manual (D146-41-885 or D146-61-880).*

Active Inverted Magnetron (AIM) gauges are gas-dependent, cold-cathode ionisation gauges that measure pressures in the range  $1 \times 10^{-2}$  to  $1 \times 10^{-9}$  mbar (7.5 x  $10^{-3}$  to 7.5 x  $10^{-10}$  Torr). There are a number of variants, offering standard (AIM-S) and linear (AIM-X) outputs, low external magnetic field (AIM-SL and AIM-XL) variants for use on sensitive scientific instruments and special bakeable tubes for use in UHV applications.

There are no additional setup options for AIM. (Refer to Default setup options (all gauges) [Section 4.8.1.](#page-29-1)

<span id="page-34-2"></span>Please refer to [Table 20](#page-34-2) for the error and diagnostic information for the AIM gauge.

#### **Table 20 - Error/diagnostic monitoring AIM**

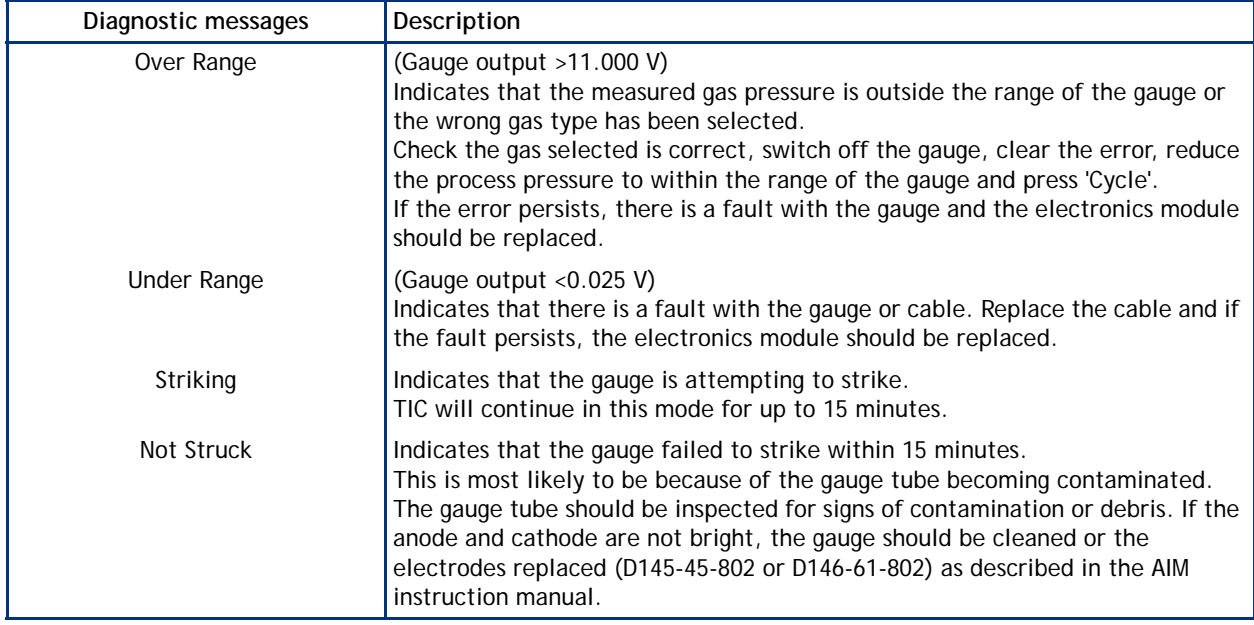

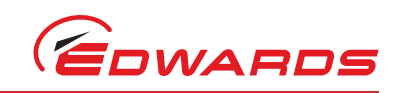

#### <span id="page-35-0"></span>**4.8.8 Active Ion Gauge (AIGX-S) control**

*Note: TIC does not support the AIGX-D variant of the AIGX range.*

*Note: For a detailed specification and instructions regarding the use of the AIGX, refer to the Instruction Manual (D048-50-880).*

The Active Ion Gauge (AIGX-S) is a fully integrated active instrument, with a measuring range of 6.6 x 10<sup>-2</sup> to 6.6 x 10<sup>-10</sup> mbar (5 x 10<sup>-2</sup> to 5 x 10<sup>-10</sup> Torr). The gauge has a 1 volt/decade linear output in the range 0 to 10 V d.c. The AIGX-S is supplied with two filaments, which may be manually selected at the gauge head. For maximum filament life, the gauge includes automatic emission current switching and high-pressure shutdown. The only user selectable features are a setpoint and degas facility.

The gauge also includes a comprehensive range of diagnostic outputs, which are displayed on TIC.

AIGX has menu options in addition to those shown. (Refer to Default setup options (all gauges) [Section 4.8.1](#page-29-1). (Refer to [Table 21](#page-35-2) and [Figure 21\)](#page-35-1).

#### **Table 21 - Setup options AIGX**

<span id="page-35-2"></span>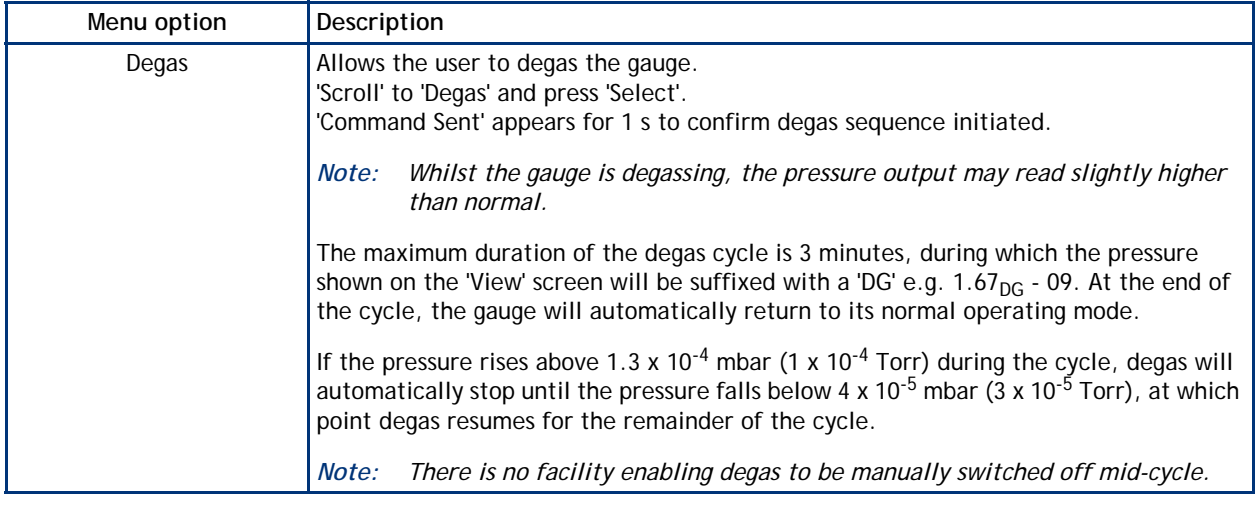

**Figure 21 - Gauge setup screen AIGX**

<span id="page-35-1"></span>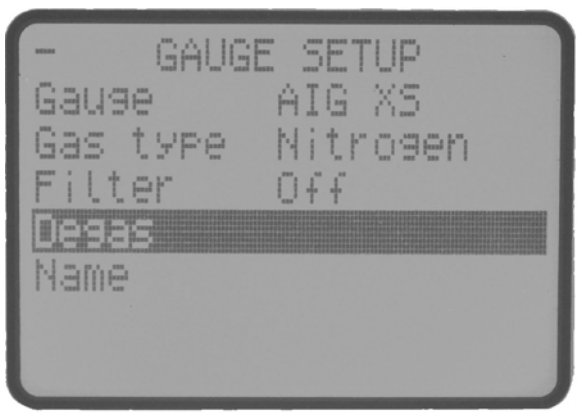

gea/TIC/f24

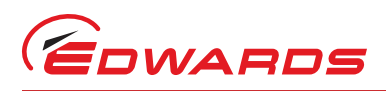

AIGX has an built-in error monitoring capability. (Refer to [Table 22](#page-36-1)).

**Table 22 - Error/diagnostic monitoring AIGX**

<span id="page-36-1"></span>

| Diagnostic messages   | Description                                                                                                    |
|-----------------------|----------------------------------------------------------------------------------------------------|
| Over Range            | (Gauge output >9.800 V)<br>Indicates that there is a fault with the gauge and the electronics module should<br>be replaced.                                                                                                    |
| Over Pressure         | (Gauge output = $9.700$ V)<br>Indicates that the gauge has automatically shut down, because of pressure<br>rising above 6.6 x $10^{-2}$ mbar (5 x $10^{-2}$ Torr).<br>Reduce pressure and re-enable the gauge.                                                                |
| <b>Emission Frror</b> | (Gauge output = $9.500$ V)<br>Indicates that either the filament is broken (switch over) or gauge was enabled<br>at too high a pressure - reduce and re-enable.<br>Electrical supply is out of spec - check the cables (length and cross section).                            |
| Under Range           | (Gauge output $< 0.025$ V)<br>Indicates that either the gauge internal fuse has blown or there is a fault with<br>the gauge. The fuse should be replaced as described in the AIGX instruction<br>manual and if the fault persists, the electronics module should be replaced. |
| Initialising          | Indicates that the gauge is establishing an emission current. This usually takes<br>about 5 seconds.                                                                                                    |

#### <span id="page-36-0"></span>**4.8.9 Wide Range Gauge (WRG)**

#### *Note: For a detailed specification and instructions regarding the use of the WRG, refer to the instruction manual (D147-01-885).*

The WRG is a combined Pirani and inverted magnetron gauge in a single compact unit. The WRG measures pressure from atmosphere down to 1 x 10<sup>-9</sup> mbar (7.5 x 10<sup>-10</sup> Torr). The WRG is gas dependent and has a log/linear output in the range 2-10 V d.c. The Pirani part of the gauge measures from atmosphere to 1 x 10<sup>-3</sup> mbar (7.5 x 10<sup>-3</sup> Torr) while the inverted magnetron measures from 1 x  $10^{-2}$  down to 1 x 10<sup>-9</sup> mbar  $(7.5 \times 10^{-3}$  to 7.5 x 10<sup>-10</sup> Torr). Output from both sensors is used to determine pressure between 1 x 10<sup>-2</sup> and 1 x 10<sup>-3</sup> mbar (7.5 x 10<sup>-3</sup> and 7.5 x 10<sup>-4</sup> Torr).

WRG has menu options in addition to those shown. (Refer to Default setup options (all gauges) [Section 4.8.1](#page-29-1). (Refer to [Table 23](#page-36-2) and [Figure 22\)](#page-37-0).

<span id="page-36-2"></span>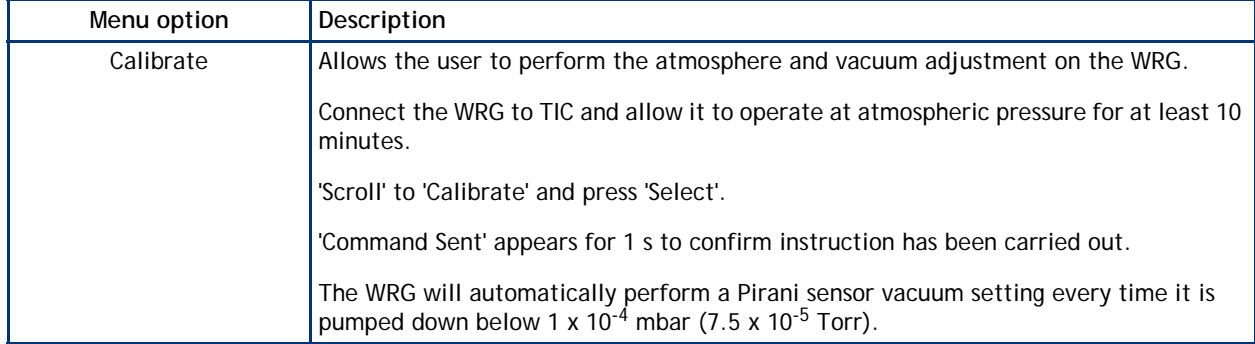

#### **Table 23 - Setup options WRG**

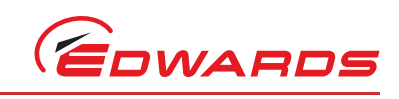

#### **Figure 22 - Gauge setup screen WRG**

<span id="page-37-0"></span>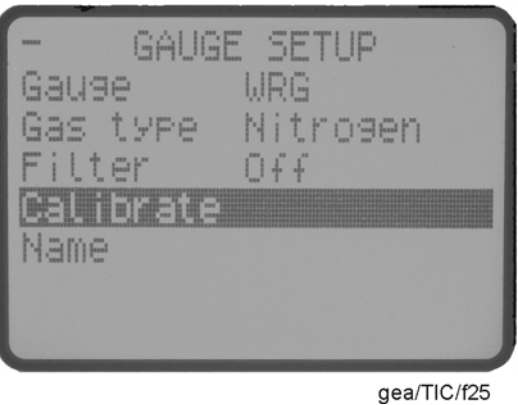

*Note: If the Pirani sensor is replaced (see WRG instruction manual D147-01-885) it may initially fail to indicate pressures less than 1 x 10-3 mbar (7.5 x 10-4 Torr). In this case a manual vacuum calibration is required. Pump down to 1 x 10-5 mbar (7.5 x 10-6 Torr) or below before performing the CAL operation as described in the instruction manual.*

<span id="page-37-1"></span>WRG has an built-in error monitoring capability. (Refer to [Table 24](#page-37-1)).

## **Table 24 - Error/diagnostic monitoring WRG**

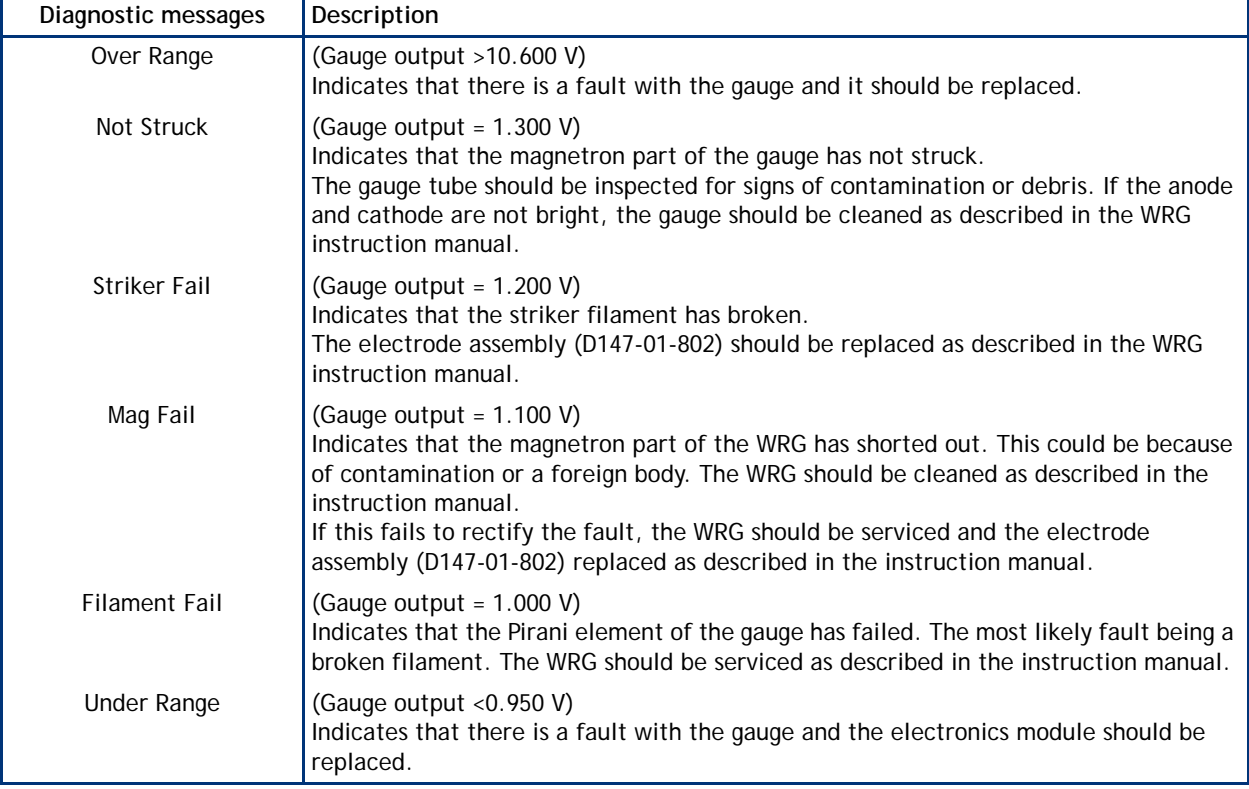

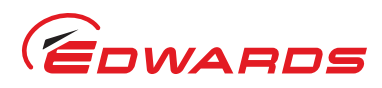

#### <span id="page-38-2"></span><span id="page-38-0"></span>**4.8.10 Ion Gauge Controller (IGC) - gauge type displayed as 'IONEB'**

*Note: For a detailed specification and instructions regarding the use of the IGC refer to the instruction manual (D048-40-880).*

The Ion Gauge Controller is the only gauge compatible with a TIC where the gauge is not powered from the TIC. The Ion Gauge Controller requires a (90-264 Vac) mains supply and has a separate electrode head. The TIC is used for control and monitoring of the IGC.

The IGC and head is a gas dependent ionisation gauge system with a measuring range of around 5 x 10<sup>-3</sup> to 2 x 10<sup>-11</sup> mbar (3.75 x 10<sup>-3</sup> to 1.5 x 10<sup>-11</sup> Torr).

<span id="page-38-1"></span>IGC has menu options in addition to those shown at the beginning of [Section 4.8.](#page-29-0)

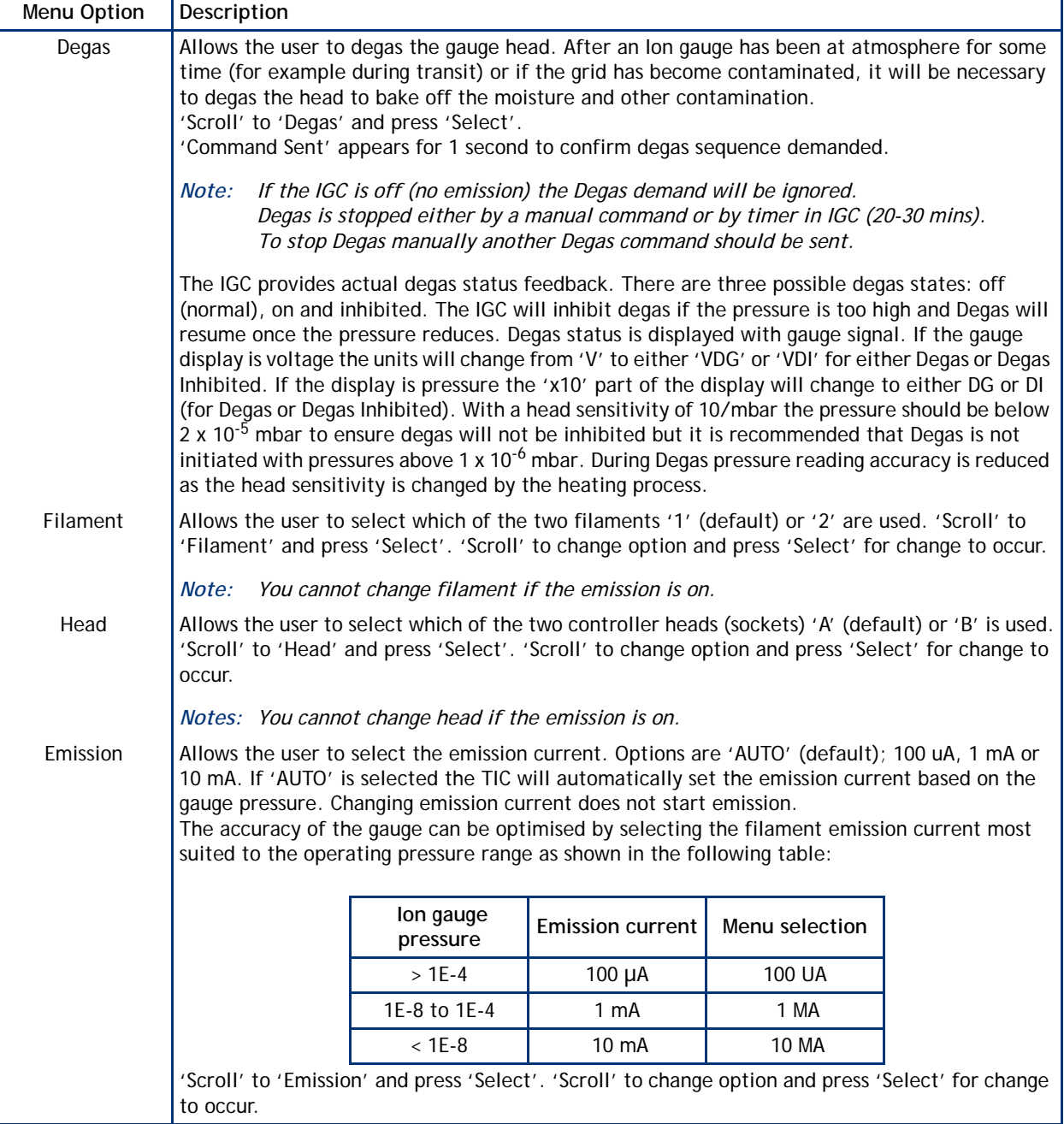

#### **Table 25 - Setup options IGC**

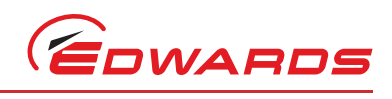

#### **Table 25 - Setup options IGC (continued)**

| Menu Option | Description                                                                                                    |
|-------------|----------------------------------------------------------------------------------------------------|
| Restrike    | When the lon gauge is first switched on it is possible that the demanded emission is not<br>achieved. When the IGC is reading pressure normally it is possible for emission to fail e.g. due<br>to a pressure surge. Normally (with the default Restrike setting of off) either of these<br>occurrences will lead to an emission error. The TIC will then turn off the emission demand.<br>If the Restrike option is 'ON' after an emission error time out period the TIC will turn off<br>emission demand and then immediately turn it back on for a second time. The emission error<br>state is then only entered after a 2nd emission time out period.<br>'Scroll' to 'Restrike' and press 'Select'. 'Scroll' to change option and press 'Select' for change<br>to occur. |
| Fil 1 Const | Gauge sensitivity is a unique figure for each filament which is primarily the result of gauge<br>geometry. In an 'off the shelf' gauge head, a value will be quoted in the document<br>accompanying the gauge (same for both filaments). A gauge head received from a calibration<br>laboratory will come with a precise sensitivity value for each filament. This sensitivity figure<br>needs to be entered into the TIC. Scroll to Fil 1 Const and press select. Amend the sensitivity<br>value. See Section 4.7 changing numerical values.                                                                                                    |
|             | Gauge sensitivity has units /mbar or /Torr or /pascal, the value is pressure unit<br><i>Note:</i><br>dependent e.g. $6.4/mbar = 8.53/Torr$ .                                                                                                    |
| Fil 2 Const | As for Fil 1 Const above (but for Filament 2).                                                                                                    |

**Figure 23 - Setup screen IGC**

<span id="page-39-0"></span>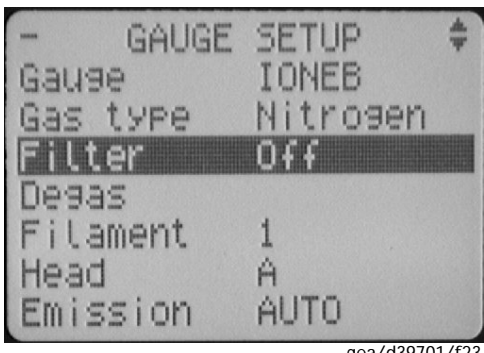

gea/d39701/f23

IGC has a built-in error monitoring capability. Refer to table below.

<span id="page-39-2"></span>**Table 26 - Diagnostic messages**

<span id="page-39-1"></span>

| <b>Diagnostic Messages</b> | Description                                                                                                    |
|----------------------------|----------------------------------------------------------------------------------------------------|
| Off                        | Ion gauge emission is not on.<br>Filament life will be reduced if the user attempts to turn on the gauge at pressures<br>above $5 \times 10^{-3}$ mbar.                                                                                                    |
| Inhibited                  | Setpoint output from gauge connected to IGC auxiliary port is bad or IGC mains is off.                                                                                                    |
| Initialising               | Emission cannot be established instantly after gauge is turned on as the filament<br>power must be slowly ramped. This process can take a maximum of 22 seconds. The<br>'initialising' message means this start-up timer is in progress. If emission is not<br>established before the end of the 22 second period an error message will be<br>generated. N.B. Also see section on restrike. |

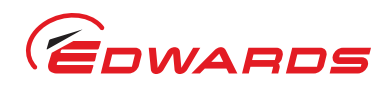

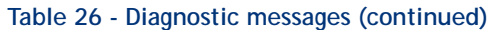

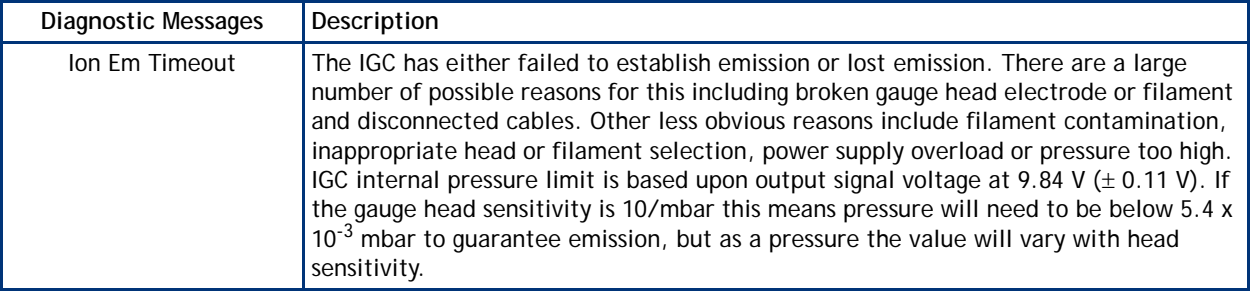

#### <span id="page-40-2"></span><span id="page-40-0"></span>**4.8.11 Capacitance Manometer Gauges (D39702000 only)**

Capacitance Manometer Gauges are often abbreviated to 'Capmans' and are also referred to as using the brand model name of Barocels®.

Supported types are 600 series, 622, series, 655 series and 658 series only. For a detailed specification and instructions regarding the use of Capmans refer to the instruction manual for the specific model.

Capacitance Manometer gauges are gas independent and are available in a very wide choice of ranges. They are unique in the Edwards range of vacuum gauges in requiring  $a \pm 15$  V power supply rather than a +24 V power supply. This power supply is provided by D39702000 TIC units.

The output for all types is 0-10 V d.c. for the particular gauge range with a higher voltage indicating an over range and a negative voltage indicating that gauge head or TIC requires zeroing. Almost always the ranges are absolute so a 0-10 mbar Capman will output 10 V at 10 mbar pressure.

Capman gauge have menu options in addition to those shown at the beginning of [Section 4.8](#page-29-0).

<span id="page-40-3"></span>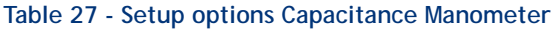

<span id="page-40-1"></span>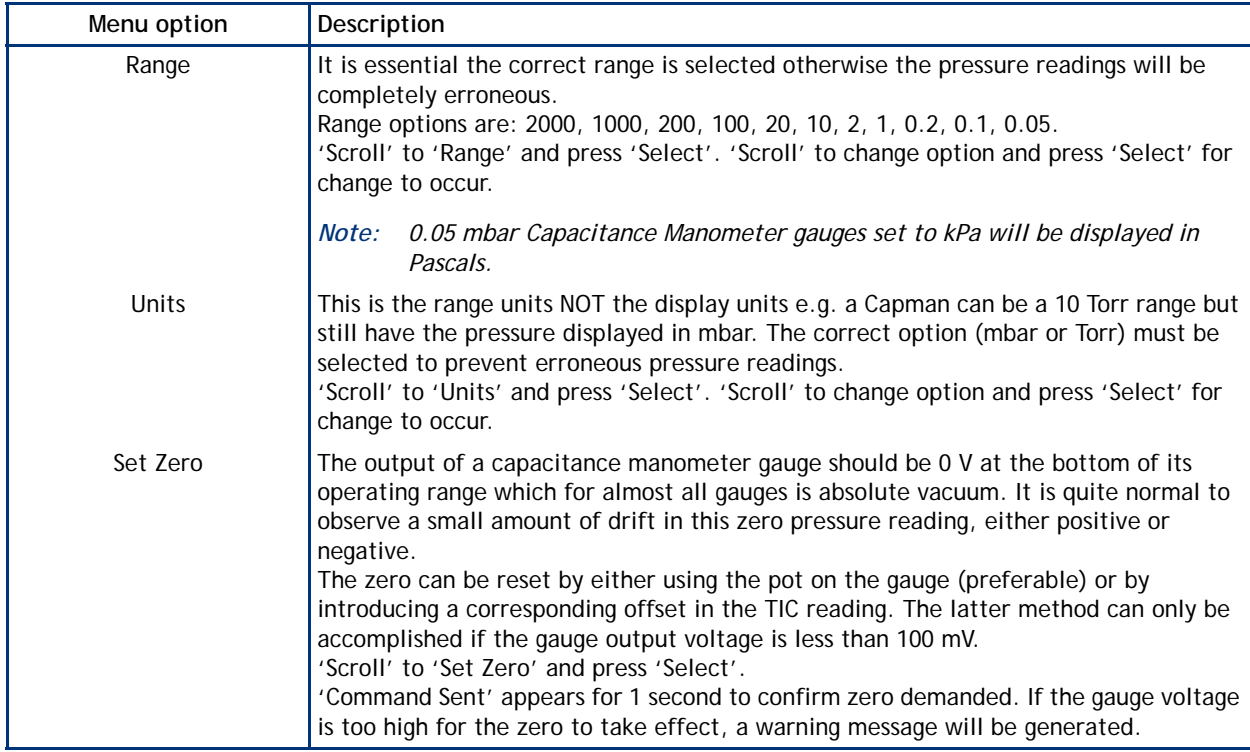

#### **Table 27 - Setup options Capacitance Manometer (continued)**

<span id="page-41-3"></span>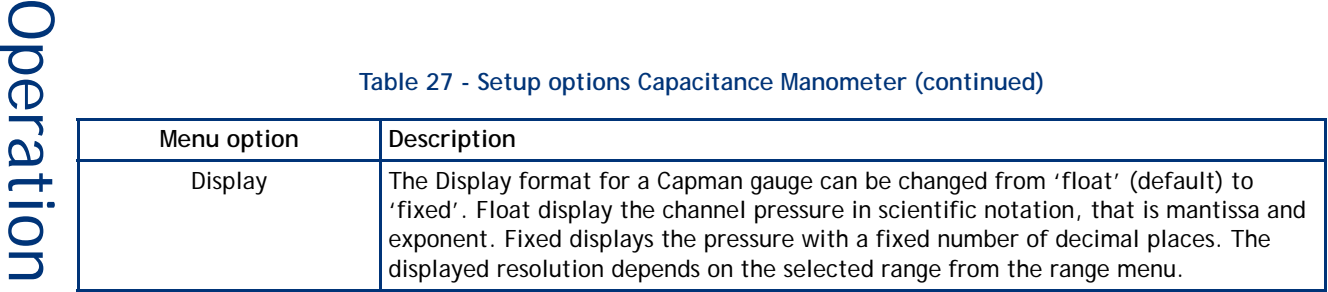

**Figure 24 - Setup screen Capacitance Manometer**

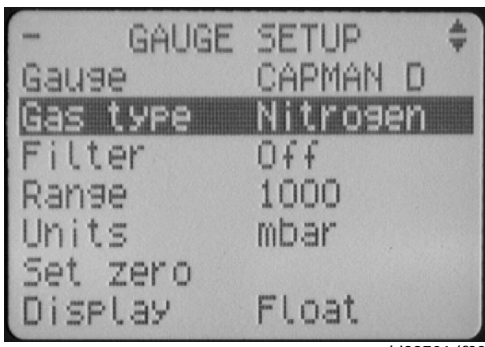

#### gea/d39701/f23

#### <span id="page-41-4"></span><span id="page-41-0"></span>**4.9 Alarms**

If an Alarm occurs, an 'Alarms' warning will begin flashing in the lower half of the view screen. Refer to [Figure 16](#page-27-2).

The Alarm can then be selected by moving the cursor over it and pressing the 'Select' ( $\Box$ ) button. This action will lead to the Alarms screen. Alternatively the Alarms screen can be accessed through the main menu.

The Alarm will stop flashing when it has been acknowledged and will disappear when the alarm situation no longer exists. An alarm is acknowledged by pressing the 'Select'( ) button whilst the flashing alarm is highlighted.

To clear an alarm, refer to the fault finding guide in [Section 5](#page-46-0) of this instruction manual. This guide gives information of what the alarm is and the possible solutions for clearing the alarm.

## <span id="page-41-1"></span>**4.10 The main menu**

The main menu can be accessed by pressing the 'Menu' () button on the view screen [\(Figure 13](#page-24-2)). From here the following sub-menus can be accessed.

## <span id="page-41-5"></span><span id="page-41-2"></span>**4.11 Linking gauges**

When the Link Gauges option is selected from the main menu, a list of controllable items (gauges) is displayed, along with the item that is currently controlling each of them. By default, each item is 'Not Linked' indicating that nothing is in control of the item.

There are four steps to set up the link, proceed as follows:

1. Select the controlled item. Scroll to the item that is to be controlled and press the 'Select' ( 1) button as shown in [Figure 25](#page-42-1).

<span id="page-42-1"></span>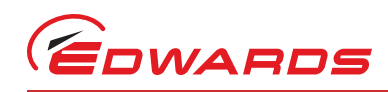

#### **Figure 25 - Controlled item**

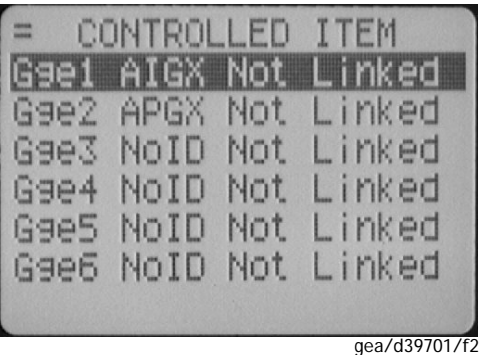

- 2. Select the controlling item. The top highlighted line is used to select the controlling item. Select the controlling item from the list of those available and press the 'Select'  $\Box$  button to confirm the choice.
- <span id="page-42-2"></span>3. Enter the required setpoints. The 'On' and 'Off' setpoints can be adjusted to suit the application. If the controlling item is a gauge, the units can be changed between pressure (current pressure units) and voltage (V). Select the units to be used and then adjust the 'On' and 'Off' setpoints as required as shown in [Figure 26](#page-42-2).

#### **Figure 26 - Control setup**

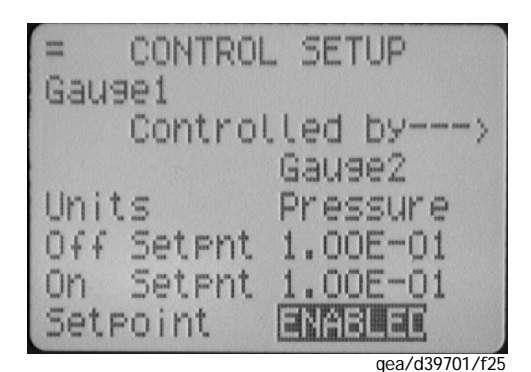

*Note: For gauges: Off setpoint ≥ On setpoint.* 

*If the adjustment of either the On or Off setpoint results in the above rules being broken, the setpoint that was not adjusted will be altered to match the newly entered one.*

- *Note: When entering a pressure, the sign of the exponent can only be changed when the exponent is non-zero. To set a negative exponent, the exponent value should be set first, and then the 'Menu' ( ) button used to move back to alter the sign. See [Section 4.7.1.](#page-28-2)*
- 4. Enable the setpoint. Once configured, the setpoint should be enabled by changing the bottom 'Setpoint' line from 'OFF' to 'ENABLED'.

## <span id="page-42-0"></span>**4.12 Parameters/Units**

This screen allows the user to change the units that are displayed and other parameters such as:

- Setup lock When the 3 digit lock code is entered, the lock is enabled and an operator will not be able to change any of the setups, however the operator is still able to scroll through the menus and start and stop pumps. The lock is disabled by entering the 3 digit unlock code. Lock - 501, unlock - 147.
- Panel Lock This function completely locks the front panel. An operator will only be able to see the view screen. Lock - 509, unlock - 824.
- The 0 10 V analogue output on the logic interface can be set to follow any gauge pressure.

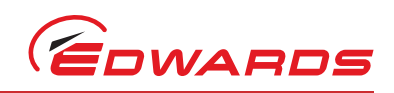

- Display contrast allows the user to change the contrast of the display.
- Protocol shows whether RS232 or RS485 is being used.
- Comms address To set the comms address of the TIC.

## <span id="page-43-0"></span>**4.13 Screen options**

The user can use this screen to choose what order information is displayed on the view screen. The options include:

- Show all gauges This shows all the gauges in 1X height.
- Show three gauges This shows 3 gauges at a time in 2X height. The user can scroll to all the gauges set up to be viewed.
- Three gauge order The user can set the order which gauges are shown.
- Show one gauge Show 1 gauge at a time in 3X height. The user can scroll to all the gauges set up to be viewed.
- <span id="page-43-4"></span>One gauge order - The user can set the order which gauges are shown.

#### <span id="page-43-1"></span>**4.13.1 Organising gauges on the view screen**

The three gauge order and one gauge order functions are used to set up what gauges and in what order the gauges are shown on the view screen. In the following example the user wants to set the order below:

- Position 1: The gauge plugged into the 'gauge 1' connection.
- Position 2: The gauge plugged into the 'gauge 5' connection.
- Position 3: The gauge plugged into the 'gauge 2' connection.
- Position 4: The gauge plugged into the 'gauge 3' connection.
- Position 5: A gauge is not plugged into the 'gauge 4' connection, the user does not want Position 5 to be shown on the screen. The No gauge selection has been made.
- <span id="page-43-2"></span>• Position 6: A gauge is not plugged into the 'gauge 6' connection, the user does not want Position 6 to be shown on the screen. The No gauge selection has been made.

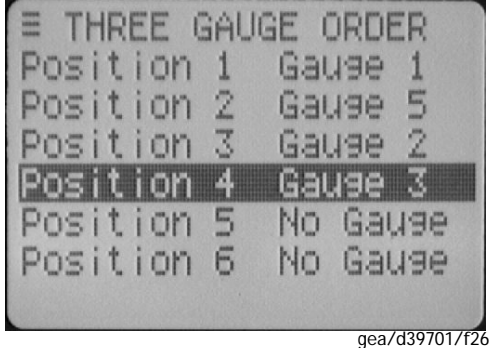

#### <span id="page-43-3"></span>**Figure 27 - Gauge order set up**

*Note: The user can set up different ordering, to show three gauges or one gauge.*

Once the set up is complete and the user views the screen, the gauge setup at position one is shown first. The user can scroll around to all the other gauges set up in the positions defined. In the example above, only 4 positions can be scrolled to as the user has chosen that positions 5 and 6 will not be shown when returning to the main view screen.

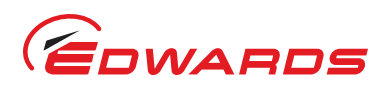

## <span id="page-44-4"></span><span id="page-44-0"></span>**4.14 Relay setpoint outputs**

The relay setpoints option allows the setpoint outputs on the logic interface to be linked to a gauge pressure or pump speed. They are set up in the same way as Linking Gauges, refer to [Section 4.11](#page-41-2).

When a relay setpoint becomes active, the display section on the view screen will change to reverse video.

## <span id="page-44-5"></span><span id="page-44-1"></span>**4.15 Service information**

Service information contains the following information:

- Software Issue This is the issue of the currently installed software. This will change when new software is downloaded to the TIC in the future.
- Serial Number The Serial number of the TIC is used when contacting Edwards about the product.
- Analogue O/P The analogue output value (internal units) is used when contacting Edwards about the product.
- <span id="page-44-3"></span> Reset TIC - Resets the TIC to its factory default configuration and can be used to quickly undo all user settings (links between gauges and pumps, relay setpoints, units, gauge gas types, etc).

## <span id="page-44-2"></span>**4.16 Electrical supply failure**

If the electrical supply to the TIC fails, any gauges connected and the logic interface will stop operating until the power is restored.

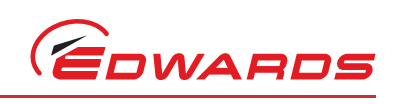

This page has been intentionally left blank.

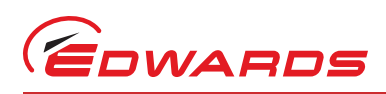

# <span id="page-46-5"></span><span id="page-46-0"></span>**5 Maintenance**

## <span id="page-46-6"></span><span id="page-46-1"></span>**5.1 Safety**

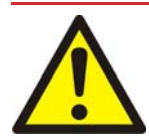

#### *WARNING*

**Obey the safety instructions in this Section and take note of appropriate precautions. Failure to observe these instructions may result in injury to people and damage to equipment.**

There are no serviceable parts on the TIC. Do not open. Return to the nearest Edwards Service Centre for repairs.

The Edwards return of equipment forms can be found at the rear of this manual.

## <span id="page-46-4"></span><span id="page-46-2"></span>**5.2 Fault finding**

#### **Table 28 - Fault finding**

<span id="page-46-3"></span>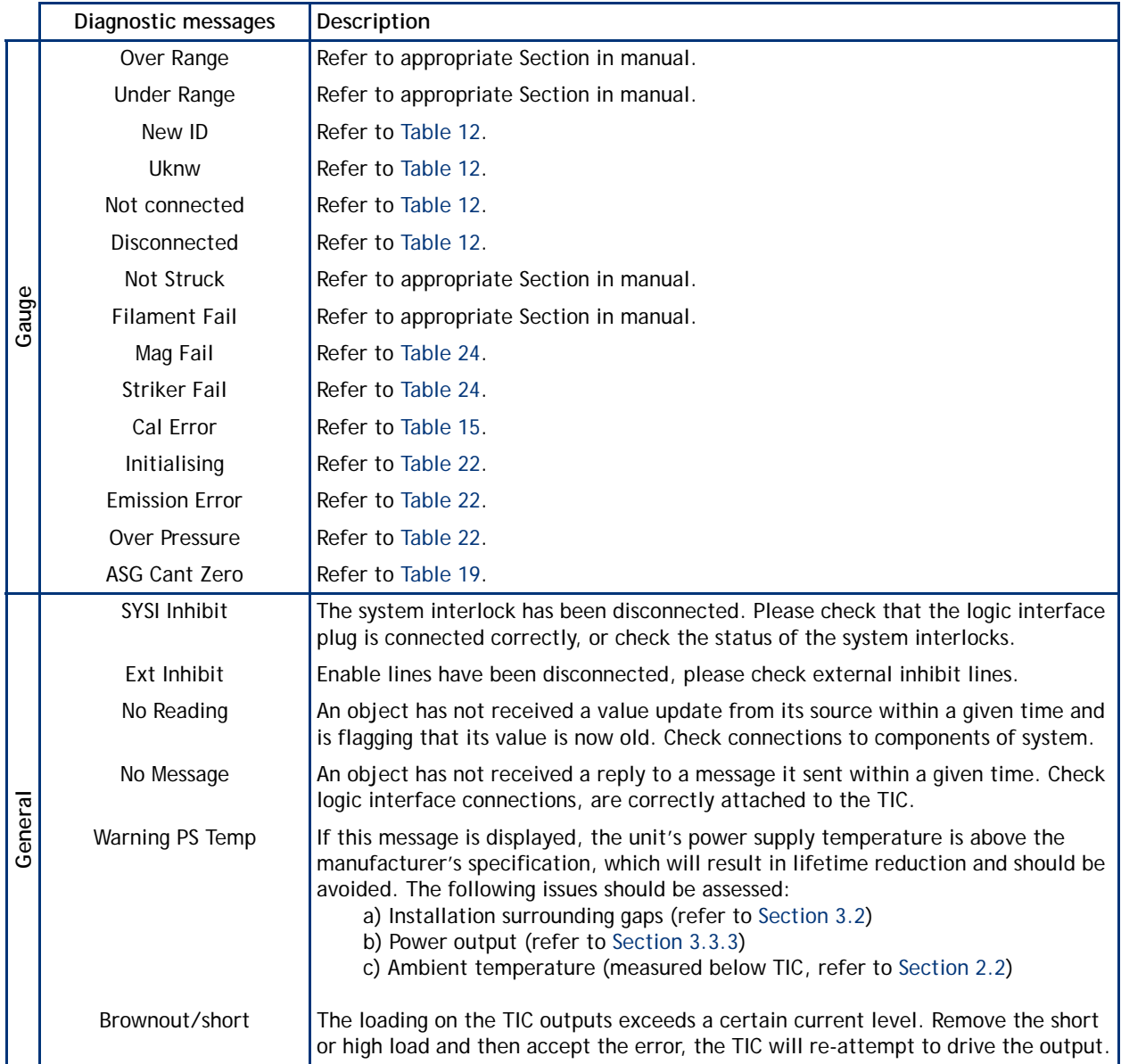

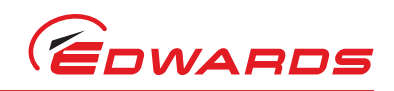

## <span id="page-47-4"></span><span id="page-47-0"></span>**5.3 Cleaning the controller**

If necessary, use a soft dry cloth to clean the exterior of the controller. Do not clean with harsh abrasives or liquids.

If the interior of the controller requires cleaning, Edwards recommends returning the controller to the supplier or the nearest Edwards Service Centre.

## <span id="page-47-6"></span><span id="page-47-1"></span>**5.4 Software updates**

The software within the controller and the TIC PC monitor program will be updated as part of Edwards on-going development program. The updates and associated instruction manual can be found by visiting www.upgrades.edwardsvacuum.com.

## <span id="page-47-5"></span><span id="page-47-2"></span>**5.5 Factory defaults**

The following is a list of factory default settings for the TIC.

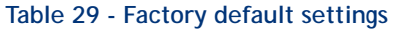

<span id="page-47-3"></span>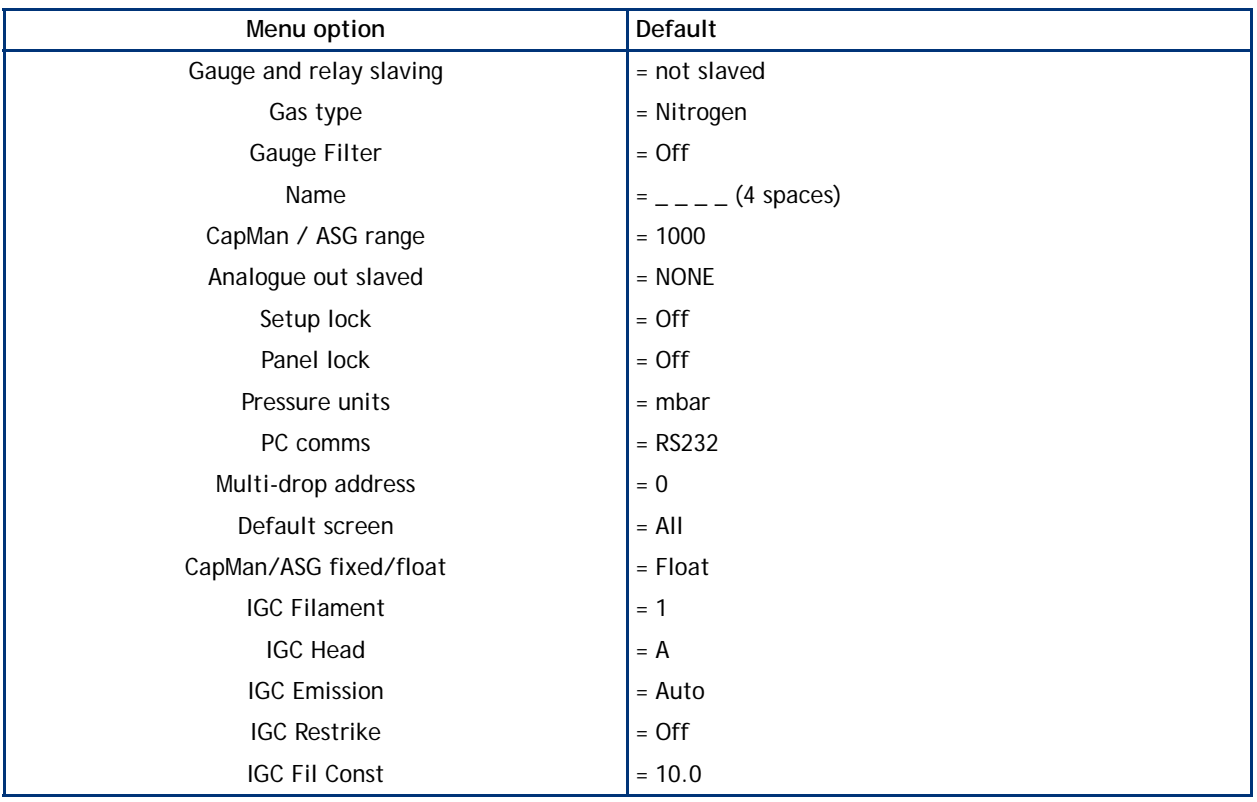

# <span id="page-48-5"></span><span id="page-48-0"></span>**6 Storage and disposal**

## <span id="page-48-4"></span><span id="page-48-1"></span>**6.1 Storage**

Store the controller in clean dry conditions in accordance with the technical specifications. Refer to [Section 2](#page-10-0) of the main manual on the CD.

## <span id="page-48-3"></span><span id="page-48-2"></span>**6.2 Disposal**

Dispose of the controller and any components safely in accordance with all local and national safety and environmental requirements.

Alternatively, the controller and/or cables may be able to be recycled. Contact Edwards or the supplier for advice.

The controller and associated cables are within the scope of the European Directive on Waste Electrical and Electronic Equipment, 2002/96/EC. Edwards offer European customers a recycling service for the controller/cables at the end of the product's life. Contact Edwards for advice on how to return the controller/cables for recycling.

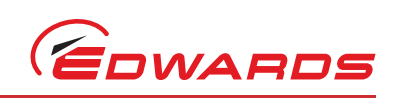

This page has been intentionally left blank.

D397-01-880 Issue D

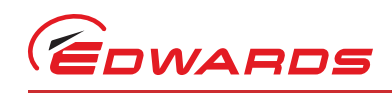

# <span id="page-50-0"></span>**7 Service, spares and accessories**

## **7.1 Introduction**

Edwards products, spares and accessories are available from Edwards companies in Belgium, Brazil, China, France, Germany, Israel, Italy, Japan, Korea, Singapore, United Kingdom, U.S.A and a world-wide network of distributors. The majority of these centres employ Service Engineers who have undergone comprehensive Edwards training courses.

When maintaining this product, Edwards recommends using only Edwards maintenance and service kits.

Order spare parts and accessories from the nearest Edwards company or distributor. When ordering, please state for each part required:

- Model and Item Number of the equipment
- Serial number
- Item Number and description of the part.

## **7.2 Service**

Edwards products are supported by a world-wide network of Edwards Service Centres. Each Service Centre offers a wide range of options including: equipment decontamination; service exchange; repair; rebuild and testing to factory specifications. Equipment which has been serviced, repaired or rebuilt is returned with a full warranty.

Local Service Centres can also provide Edwards engineers to support on-site maintenance, service or repair of the equipment.

<span id="page-50-5"></span>For more information about service options, contact the nearest Service Centre or other Edwards company.

## <span id="page-50-1"></span>**7.3 Spares**

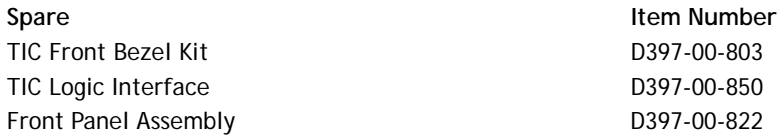

*Note: This assembly is suitable for customers who have electrical and electronic repair expertise and possess a portable appliance tester. If the customer is unable to carry out this repair, the controller should be returned to Edwards for a full repair and safety re-test.*

## <span id="page-50-4"></span><span id="page-50-2"></span>**7.4 Accessories**

[Table 30](#page-50-3) shows the range of accessories that can be purchased.

**Table 30 - Accessories**

<span id="page-50-3"></span>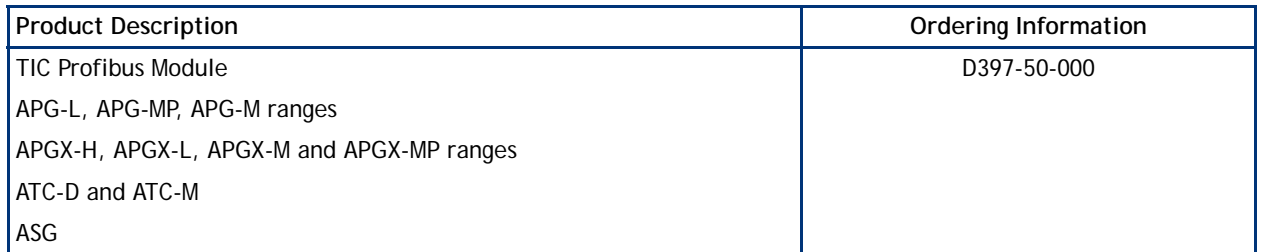

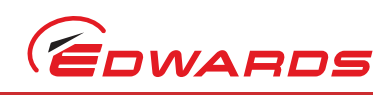

#### **Table 30 - Accessories (continued)**

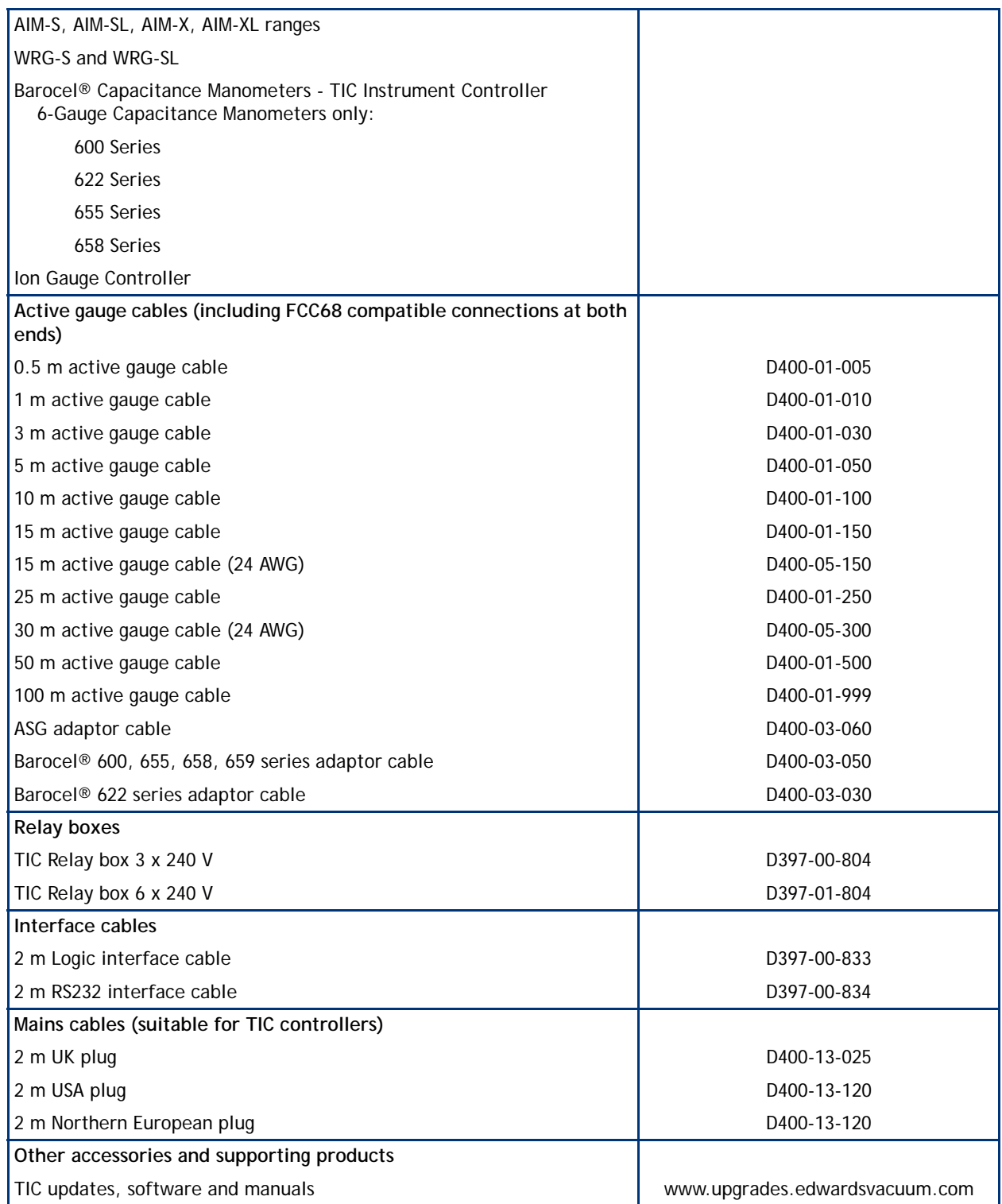

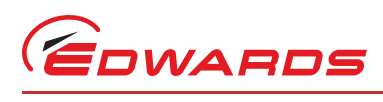

# <span id="page-52-0"></span>**Index**

## **A**

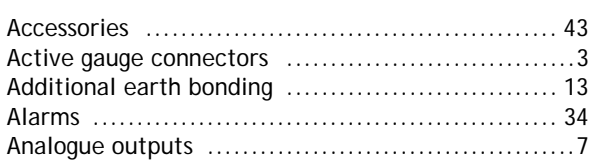

## **B**

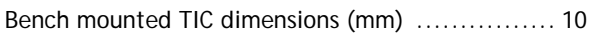

## **C**

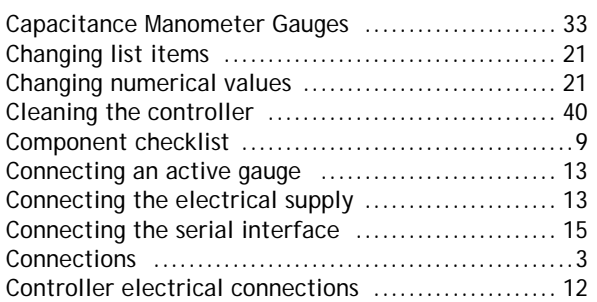

## **D**

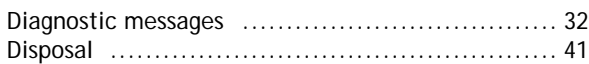

## **E**

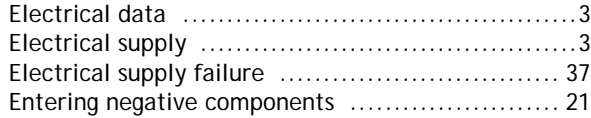

## **F**

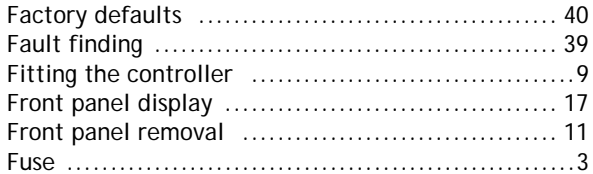

## **G**

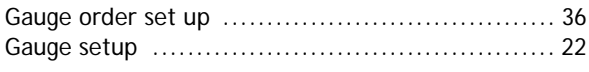

## **I**

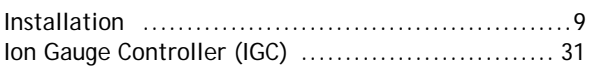

## **L**

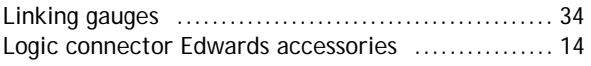

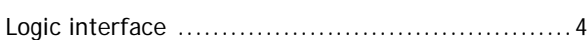

## **M**

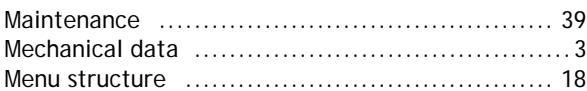

## **O**

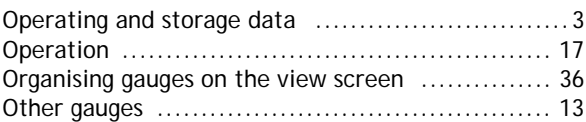

## **P**

Panel cut out drawing [.................................. 12](#page-19-4) Pin allocation for analogue outputs [....................7](#page-14-4) Pin connection for 4-way analogue output connector [7](#page-14-5)

## **R**

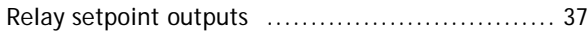

## **S**

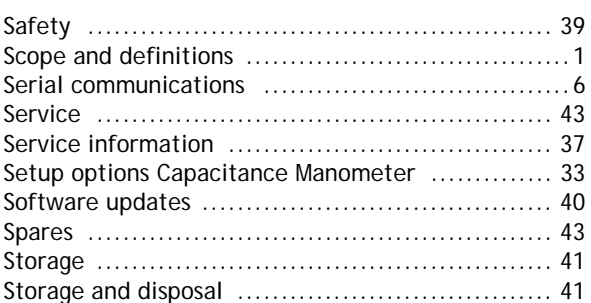

## **T**

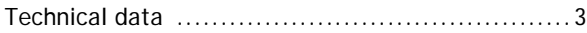

## **U**

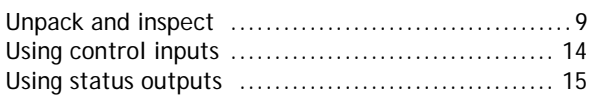

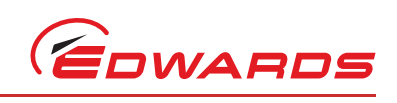

This page has been intentionally left blank.